# **DVR rekordér 6608 ELN**

Uživatelský manuál

#### **Důležité upozornění**

 Tento výrobek odpovídá základním požadavkům nařízení vlády ČR a odpovídajícím evropským předpisům pro posuzování shody elektrotechnických zařízení: směrnice pro elektromagnetickou kompatibilitu (EMC) - nařízení vlády NV č. 117/2016 Sb. (evropská směrnice 2014/30/EU ) a směrnici o omezení používání některých nebezpečných látek v elektrických a elektronických zařízeních (RoHS) - nařízení vlády NV č. 481/2012 Sb. (evropská směrnice 2011/65/EU a její novelou 2015/863) - v platném znění.

Výrobek je označen značkou shody s evropskými předpisy CE. Je na něj vystaveno EU prohlášení o shodě.

#### **RoHS** - (Restriction of the use of Hazardeous Substances)

Produkt byl navržen a vyroben v souladu s direktivou RoHS 2011/65/EU a její novelou 2015/863 týkající se omezení použití některých nebezpečných látek v elektrických a elektronických zařízeních.Cílem direktivy RoHS je zakázat používání nebezpečných látek při výrobě elektrického a elektronického zařízení a tím přispět k ochraně lidského zdraví a životního prostředí. Direktiva RoHS zakazuje použití těchto látek: Kadmium, Rtuť, Olovo, Šestimocný chróm, Polybromované bifenyly (PBB), Polybromované difenylethery (PBDE)

 $\bigwedge$ Vykřičník v trojúhelníku upozorňuje uživatele na operace vyžadující zvýšenou opatrnost a dodržování pokynů uvedených v návodu.

 $\mathcal{A}$ Symbol blesku v trojúhelníku označuje součásti, zakrývající neizolované části - pod napětím, jejichž odstranění může vést k úrazu elektrickým proudem.

Panáček s košem znamená, že použitý obal máme hodit do příslušné nádoby na tříděný odpad.

論

 Tento symbol na výrobku nebo na jeho balení označuje, že je zakázáno výrobek likvidovat společně s komunálním odpadem. Použitý elektrický nebo elektronický výrobek jste povinni odevzdat na vyhrazeném sběrném místě k další recyklaci. Oddělený sběr a recyklace použitých elektrických a elektronických výrobků pomáhá zachovávat přírodní zdroje a zajišťuje, že bude recyklace provedena takovým způsobem, který nepoškozuje lidské zdraví a životní prostředí. Další informace o nejbližším sběrném místě, na kterém můžete odevzdat použitý elektrický nebo elektronický výrobek, vám poskytne orgán místní samosprávy, nejbližší sběrná služba nebo prodejce, u kterého jste výrobek zakoupili.

### **pozornění**

- Před instalací a prvním použitím zařízení si pozorně prostudujte tento manuál.
- V manuálu se mohou vyskytovat typografické chyby nebo nepřesnosti. Obsah manuálu se může změnit bez předchozího upozornění.
- Používejte pouze napájecí zdroj určený k tomuto zařízení. Pokud nebudete zařízení používat delší dobu, odpojte ho od napájení.
- Neinstalujte zařízení poblíž zdrojů tepla (radiátorů, sporáků, atd), mohlo by dojít k přehřátí zařízení.
- Chraňte zařízení před vodou a tekutinami. K čištění používejte pouze suchý hadřík.
- Nezakrývejte ventilační otvory zařízení. Zajistěte dostatečnou cirkulaci vzduchu.
- Před vypnutím zařízení nejprve vypněte záznam.
- Zařízení je určeno k vnitřnímu použití. Chraňte ho tedy před deštěm a vlhkem. Pokud se do zařízení dostane tekutina, okamžitě ho odpojte od napájení.
- Nepokoušejte se zařízení sami opravit. Přenechejte opravu kvalifikovanému servisnímu technikovi.
- Na veškeré obrázky v manuálu se vztahují autorská práva.

# **1 Úvod**

### **1.1 Shrnutí**

Zařízení využívá nejmodernější technologii SOC a nově navržené uživatelské rozhraní. DVR také nabízí vysokou kvalitu obrazu a stabilitu.

### **1.2 Vlastnosti**

#### **Základní funkce**

- Podpora nahrávání AHD, TVI, analogových kamer a síťových zařízení, například IP kamer řady TD-xxxx a IP kamer třetích stran podporujících standard ONVIF.
- Podpora kodeku H.264
- Podpora standardu ONVIF
- Podpora duálního záznamu IP kamer (až do rozlišení 3 Mpix)
- Snadné a rychlé přidání IP kamer
- Snadné a rychlé nastavení většího počtu kamer najednou(nastavení obrazu, detekce pohybu v obraze apod.)
- Podporuje až 8 úrovní uživatelských oprávnění (včetně Administrátora, Běžného a Pokročilého uživatele, která jsou v systému již uložena)
- Podporuje až 16 uživatelů, podporuje několikanásobné připojení uživatele se stejným jménem, vypnutí nebo zapnutí nastavení uživatelských oprávnění
- Podporuje připojení až 10 webových klientů najednou

#### **Živé video**

- Podpora rozlišení 1920x1080 / 1280 x 1024 na HDMI a VGA výstupu
- Najednou lze zobrazit 1, 4, 6, 8, 9, 16 kanálů (podle modelu DVR rekordéru)
- Automatické nastavení obrazu podle připojené kamery(AHD / TVI)
- Podpora 4 kanálů audia
- Podpora uložení jednotlivých snímků
- Podpora cyklování mezi kanály
- Lze vytvořit a uložit vlastní režim zobrazení kanálů
- Rychlé menu pro snadné nastavení
- Detekce pohybu a privátní maska
- Podpora PTZ ovládání
- Pohodlné ovládání myší
- Při zobrazení jednoho kanálu lze přiblížit obraz kolečkem myši
- 16x elektronický zoom
- Snadné nastavení parametrů kamer
- Snadné přidávání kamer

#### **Správa disků**

- Do DVR lze nainstalovat 1 pevný disk o kapacitě až 6 TB
- Podpora diskových skupin, u každé kamery lze nastavit přiřazení k diskové skupině
- Zobrazení stavu a parametrů disku
- Podporuje hromadné formátování disků

#### **Nastavení záznamu**

- Najednou lze nahrávat hlavní stream i sub-stream
- Manuální nebo automatický záznam
- Podpora plánovaného záznamu, záznamu při detekci pohybu a záznamu při externím alarmu
- Podpora pre-záznamu a post-záznamu

#### **Přehrávání záznamů**

- Podporuje manipulaci s časovou osou, čas a datum lze nastavit prostřednictvím kolečka myši
- Vyhledávání záznamů podle času, nebo podle událostí
- Najednou lze zadat vyhledávání záznamů až 16 kamer
- Okamžité přehrání záznamu v režimu živého náhledu
- Podpora synchronního přehrávání až 16 kamer
- Zrychlené přehrávání (až 32x) a zpomalené přehrávání (až 1/32), posun záznamu o 30 sekund

#### **Zálohování záznamů**

- Podpora zálohování přes USB (flashdisk, externí disk)
- Podpora střihu záznamu pro úsporu místa
- Najednou lze zálohovat až 10 kanálů

#### **Správa alarmů**

- Nastavení plánovače alarmu
- Jednotlivé druhy alarmů lze samostatně zapnout a vypnout
- $\triangleright$  Podpora offline alarmu
- Upozornění na alarm
- Podpora zasílání snímků při alarmu
- Podpora automatického restartu systému při chybě

#### **Síťové funkce**

- Podpora protokolů TCP/IP, DHCP, DNS, DDNS, PPPoE, UPnP, NTP, SMTP, atd
- Podpora seznamu povolených a zakázaných IP adres
- Podpora prohlížečů Internet Explorer (8 až 11), Firefox, Opera, Chrome (pouze verze nižší než 45) a Safari
- Vzdálené nastavení systému
- Vzdálené nastavení parametrů kamery
- Podpora NVMS
- Podpora NAT; přístup prostřednictvím oskenování QR-kódu
- Mobilní dohled přes iOS a Android OS
- Podpora vzdáleného přístupu přes telnet

#### **Další funkce**

- DVR lze ovládat prostřednictvím myši, dálkového ovladače nebo předního panelu
- $\triangleright$  Lze snadno přepínat mezi jednotlivými menu
- Zobrazení stavu a parametrů systému
- Zařízení lze uvést do továrního nastavení
- Automatické rozpoznání a nastavení rozlišení

#### Položka | Typ | Jméno | Popis 1 Kontrolky Power Svítí modře, pokud je připojeno napájení HDD Svítí modře, pokud je připojen disk Net Svítí modře, pokud je DVR připojeno k síti Backup Svítí modře, pokud je prováděna záloha Play Svítí modře, pokud je přehráván záznam REC Svítí modře, pokud probíhá záznam 2 Funkční klávesy MENU/+ 1. Vstup do menu 2. Zvýšení hodnoty parametru BACKUP/- 1. Režim zálohování 2. Snížení hodnoty parametru RECORD/FOCUS 1. Manuální záznam 2. Zaostření v režimu PTZ REW/SPEED 1. Zpětné přehrávání 2. Nastavení rychlosti v režimu PTZ SEARCH/ZOOM 1. Režim vyhledávání 2. Přiblížení v režimu PTZ PLAY/IRIS 1. Přehrávání 2. Nastavení clony v režimu PTZ FF/PTZ 1. Zrychlené přehrávání 2. Režim PTZ STOP/ESC 1. Konec přehrávání 2. Zavřít menu 3 Vstupní klávesy Směrové klávesy výběr položek v menu Režim zobrazení Režim zobrazení Enter Potvrzení výběru 4 IR přijímač IR přijímač Dálkové ovládání 5 USB USB port Pro připojení USB myši nebo flashdisku

### **1.3 Popis předního panelu**

### **1.4 Popis zadního panelu**

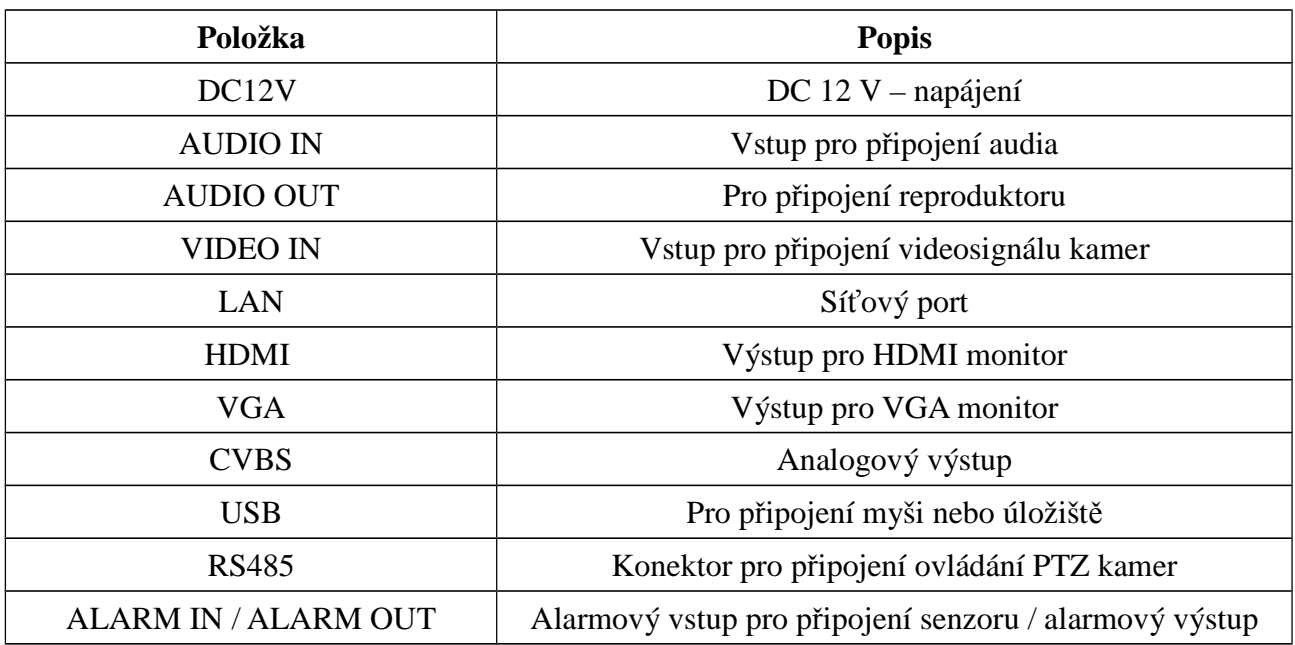

### **1.5 Rozhraní**

**Video**

Zařízení podporuje HDMI, VGA i analogový výstup CVBS.

**Audio**

Výstup: slouží k připojení reproduktoru

**Alarmový vstup –** slouží k připojení senzoru se spínacím NO, nebo rozpínacím NC obvodu proti GND.

**Alarmový výstup –** je možno připojit zařízení ovládaná kontaktem NC, nebo NO.

**PTZ** - svorkovnice se dvěma svorkami, klávesnice i PTZ kamera se připojují přes stejné svorky

### **2 Základní operace**

### **2.1 Zapnutí a vypnutí**

Před zapnutím zařízení se ujistěte, že jsou všechny konektory správně zapojené. Korektní zapnutí a vypnutí zařízení pomáhá prodloužit životnost.

#### **2.1.1 Zapnutí**

- 1) Připojte k DVR monitor.
- 2) Připojte k DVR myš a napájení. Zařízení se zapne a kontrolka napájení se rozsvítí.
- 3) Objeví se okno Průvodce při spuštění (viz kapitola 3.1).

#### **2.1.2 Vypnutí**

#### **Prostřednictvím dálkového ovladače:**

1) Stiskněte tlačítko napájení. Objeví se potvrzovací okno. Označte "OK" a potvrďte volbu stisknutím tlačítka "Enter".

2) Odpojte napájecí kabel.

#### **Prostřednictvím myši:**

- 1) Otevřete menu a zvolte "Vypnout". Objeví se potvrzovací okno. Klikněte na "OK" pro potvrzení.
- 2) Odpojte napájecí kabel.

### **2.2 Dálkový ovladač**

- 1) Dálkový ovladač je napájen dvěma bateriemi AAA.
- 2) Pro výměnu baterií sejměte zadní kryt ovladače.
- 3) Vyměňte baterie. Dbejte přitom na správnou polaritu.
- 4) Vraťte zpět zadní kryt ovladače.

Pokud dálkový ovladač nefunguje, proveďte následující kroky:

- 1) Ujistěte se, že baterie jsou do ovladače vloženy správně (mají správnou polaritu).
- 2) Ujistěte se, že baterie jsou nabité.
- 3) Přesvědčte se, že IR senzor na předním panelu DVR není zakrytý.

Pokud ovladač nefunguje ani po provedení těchto kroků, kontaktujte dodavatele.

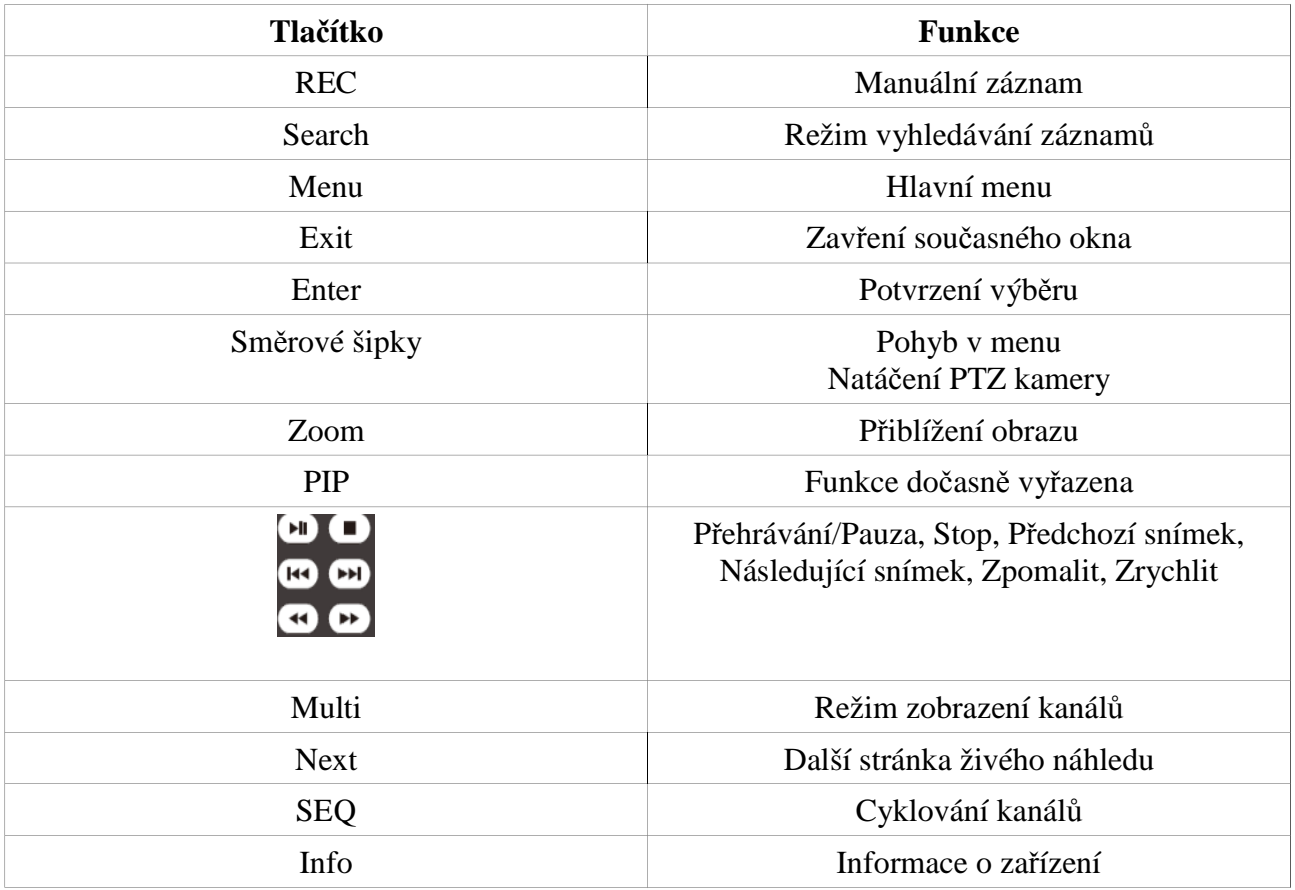

### **2.3 Myš**

#### **V režimu živého náhledu a přehrávání záznamů:**

Dvojklikem na obraz kanálu přepnete tento kanál na celou obrazovku. Opětovným dvojklikem se přepnete zpět na původní režim zobrazení. Přesunutím kurzoru na spodní okraj obrazovky otevřete hlavní nástrojovou lištu. Přesunutím kurzoru na pravý okraj obrazovky otevřete ovládací panel.

#### **Při zadávání uživatelského jména a hesla:**

Klikněte na pole pro zadání uživatelského jména/hesla, tím otevřete softwarovou klávesnici.

### **2.4 Softwarová klávesnice**

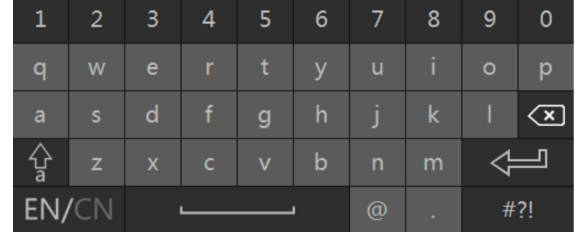

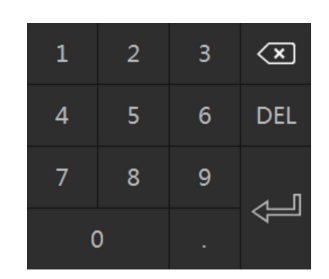

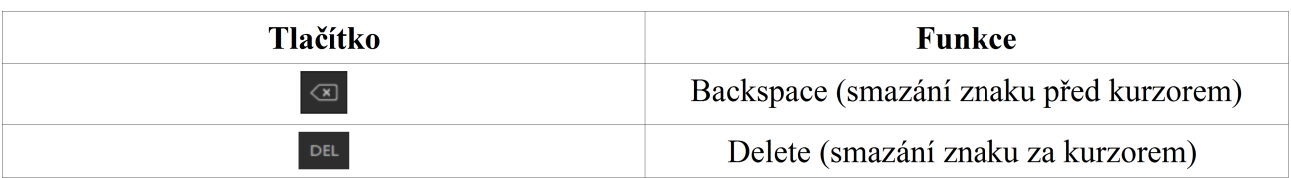

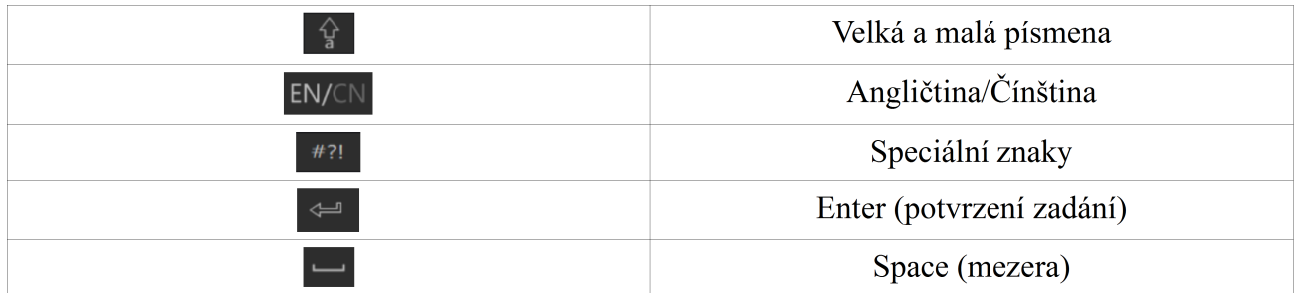

### **2.5 Často používaná tlačítka**

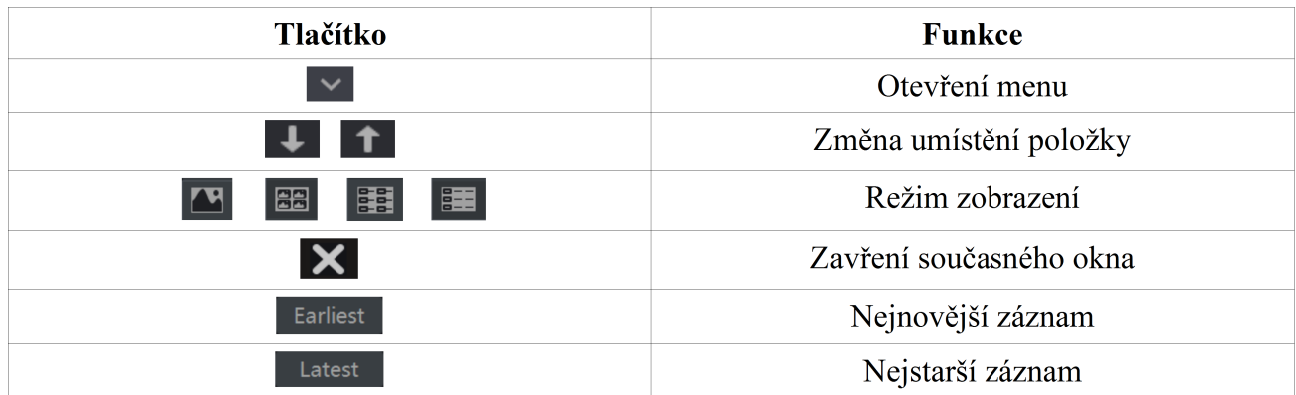

### **3 Průvodce po spuštění a hlavní obrazovka**

### **3.1 Průvodce po spuštění**

Ve vrchní části obrazovky se objeví ikony stavu disků.

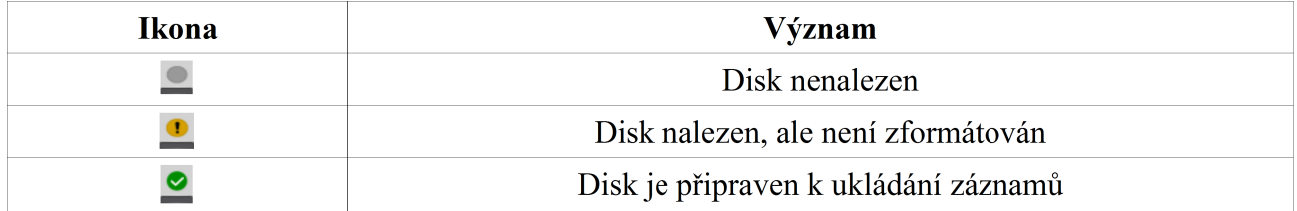

Průvodce umožňuje rychlé nastavení DVR. Klikněte na "Průvodce po spuštění" pro nastavení, nebo na "Přeskočit" k přepnutí na hlavní obrazovku. Při prvním spuštění zařízení nelze Průvodce přeskočit. Pokud zaškrtnete "Povolit průvodce příště" Průvodce po spuštění se při zapnutí DVR opět objeví.

#### **Průvodce po spuštění:**

- 1) Klikněte na "Průvodce po spuštění", otevře se dialogové okno. Zadejte uživatelské jméno a heslo (dvakrát). Výchozí uživatelské jméno je "admin", výchozí heslo je "123456". Klikněte na "Nastavit bezpečnostní otázku" pro přidání dalšího stupně zabezpečení administrátorského účtu. Nakonec klikněte na "Další".
- 2) Zadejte časové pásmo, systémový čas, formát data a času a zapněte letní čas. Nakonec klikněte na "Další".
- 3) Pokud používáte dynamickou IP adresu, zaškrtněte "Získat IP automaticky" a "Získat DNS automaticky". Pokud používáte statickou IP adresu, zadejte ručně IP adresu, masku podsítě, bránu, hlavní a záložní DNS server. Poté zadejte HTTP port (výchozí adresa je 80), serverový port (výchozí adresa je 6036) a RTSP port (výchozí adresa je 554). Nakonec klikněte na "Další".
- 4) Můžete oskenovat QR-kód pro připojení přes chytrý telefon nebo tablet. Klikněte na "Další".
- 5) Objeví se seznam připojených zařízení. Klikněte na "+" pro přidání označené IP kamery. Kliknutím na "Přidat vše" přidáte všechna zařízení na seznamu. Kliknutím na symbol popelnice smažete označenou kameru. Kliknutím na "Smazat vše" smažete všechna přidaná zařízení. Klikněte na symbol tužky pro nastavení parametrů označené IP kamery. Zadejte IP adresu, masku podsítě, bránu, uživatelské jméno a heslo. Poté klikněte na "OK". Klikněte na symbol tužky pro nastavení parametrů přidané IP kamery. Zadejte jméno kamery, IP adresu, HTTP port, uživatelské jméno a heslo. Poté klikněte na "OK". Kliknutím na "Test" můžete otestovat nastavení. Nakonec klikněte na "Další".
- 6) Objeví se seznam disků. Klikněte na "Zformátovat" pro zformátování označeného disku. Nakonec klikněte na "Další".
- 7) Nastavte režim záznamu buď na automatický, nebo manuální. Pokud zvolíte automatické, ještě vyberte režim záznamu (při detekci pohybu, trvalý záznam, detekce pohybu + trvalý záznam). Pokud zvolíte manuální, je nutné nastavit plánovač a detekci pohybu u každé kamery.

### **3.2 Hlavní obrazovka**

#### **3.2.1 Hlavní obrazovka**

#### **Spodní nástrojová lišta**

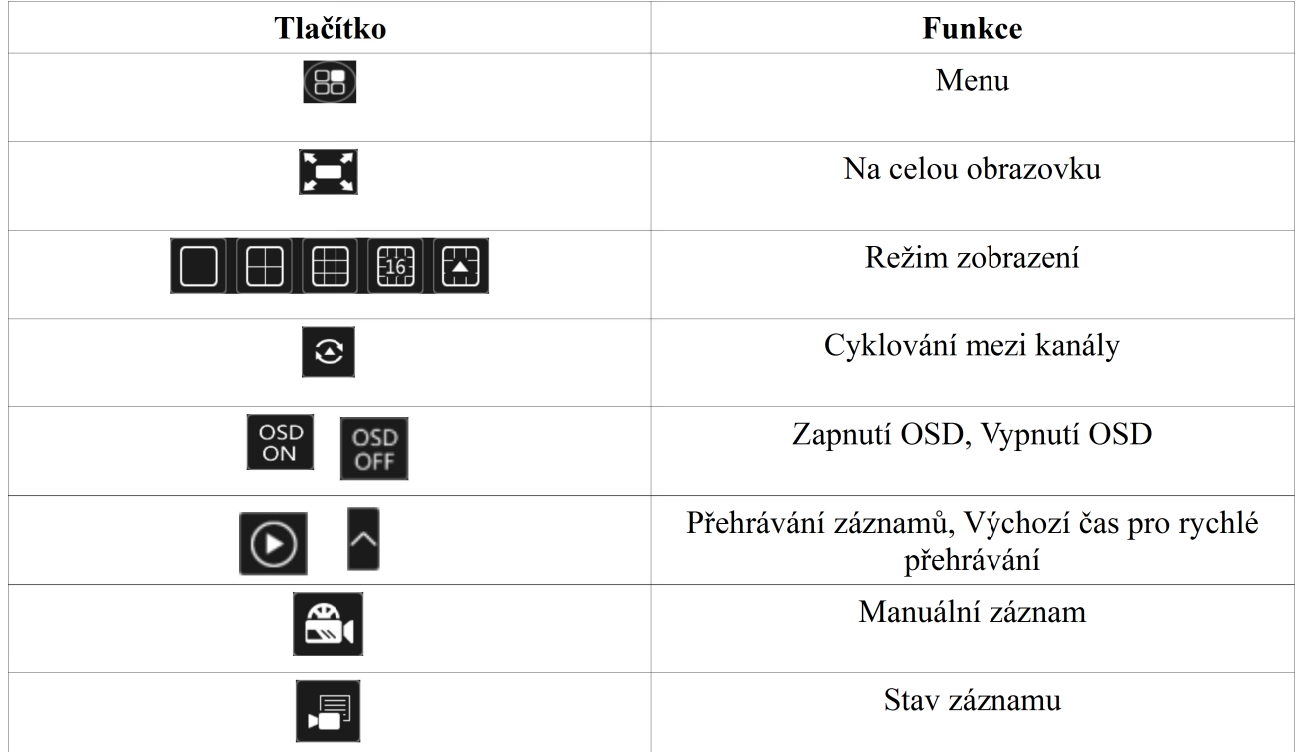

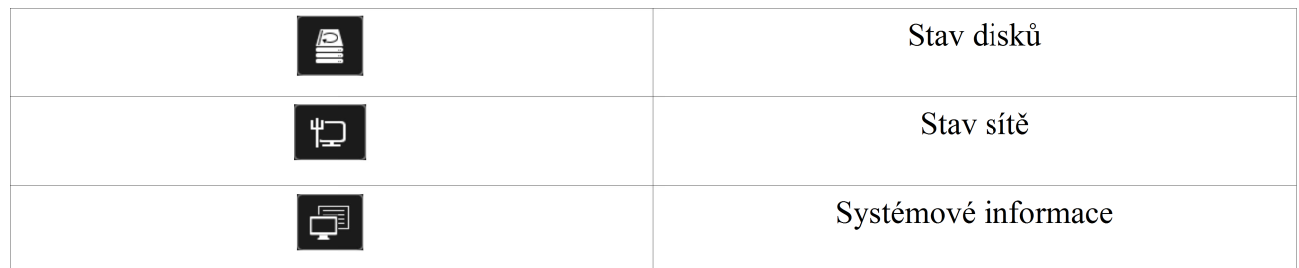

#### **Boční panel**

Klikněte na "Kamera" pro zobrazení všech přidaných kamer. Dvojklikem zobrazíte obraz kamery v příslušném okně. Klikněte na "Sekvence kanálů" pro zobrazení přidaných skupin. Po kliknutí na jméno skupiny se zobrazí všechny kamery ve skupině. Dvojklikem zobrazíte obraz kamery v příslušném okně. Klikněte na "Nastavit režimy zobrazení" pro zobrazení všech možných režimů zobrazení kanálů.

#### **Hlavní menu**

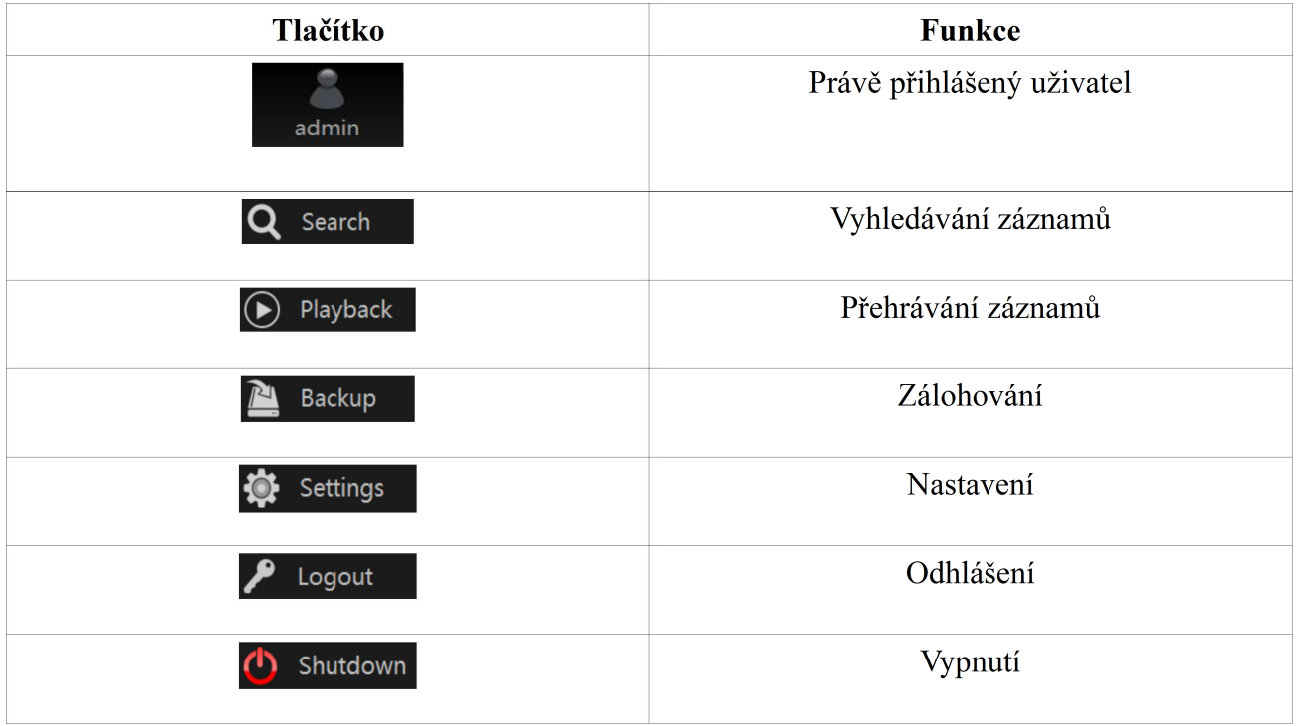

#### **3.2.2 Nastavení**

Otevřete hlavní menu → Nastavení. Nastavení je rozděleno do sedmi modulů. Níže je příklad modulu "Kamera". V tomto modulu naleznete volby "Přidat kameru", "Nastavení kamery", "Nastavení obrazu", "Nastavení OSD", "Privátní maska", "PTZ".

Kliknutím na určitou položku modulu otevřete okno s detailním nastavením. Pokud tedy kliknete na "Přidat kameru", objeví se okno s možností rychlého přidán kamery automaticky vyhledané v lokální síti a s možností ručního přidání IP kamery. Vyhledanou kameru přidáte kliknutím na tlačítko ADD – přidat.

#### **3.2.3 Hlavní funkce**

**Kamera:** Tato položka se skládá z následujících podmenu: Správa kamery, Nastavení

obrazu, Detekce pohybu, PTZ, atd.

- **Záznam:** Tato položka se skládá z podmenu Parametry kódování, Plánovač, atd.
- **Disk:** Tato položka se skládá z podmenu Správa disku, Režim ukládání, Informace o disku, atd.
- **Síť:** Tato položka se skládá z podmenu TCP/IPv4, DDNS, Port, Email, Stav sítě, atd.
- **Účty a oprávnění:** Tato položka se skládá z podmenu Správa účtů, Správa oprávnění, atd.
- **Systém:** Tato položka se skládá z podmenu Základní nastavení, Informace o zařízení, Log, Import a export souborů, atd.

### **4 Správa kamer**

### **4.1 Nastavení typu signálu kamery**

Klikněte na Start -> Nastavení -> Kamera -> Správa kamer -> Signál

Lze přednastavit typ připojené kamery – AHD, nebo TVI, případně aktivovat autodetekci signálu (výchozí nastavení).

### **4.2 Přidání a úprava kamery**

#### **4.2.1 Přidání kamery**

DVR rekordéry umožňují připojení a nahrávání IP kamery řady TDxxx nebo IP kamery s integrovaným protokolem ONVIF. Pro přidání IP kamery je potřeba mís správně nastaveny parametry síťového rozhraní - voz kapitola 11.1.1

V menu rekordéru klikněte na položku Kamera – vyberte Přidat kameru. Otevře se rozhraní pro připojení IP kamery.

#### **Rychlé přidání**

Označte kameru a klikněte na "Přidat". Poté kameru označte znovu a klikněte na symbol tužky. Zadejte IP adresu, masku, bránu, uživatelské iméno a heslo.

#### **Manuální přidání**

Ručně zadejte IP adresu, masku, bránu,uživatelské jméno a heslo, poté klikněte na "OK".

#### **4.2.2 Úprava kamery**

Otevřete hlavní menu → Kamera → Úprava kamery.

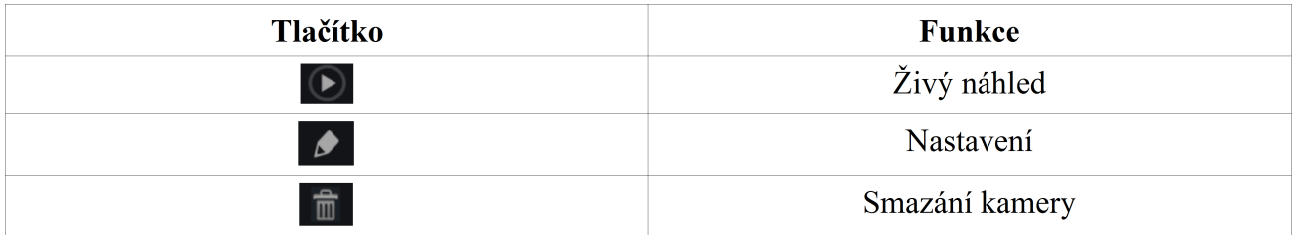

### **4.3 Přidání a úprava skupin**

### **4.3.1 Přidání skupiny**

Otevřete hlavní menu → Kamera → Úprava kamery → Úprava skupiny. Kliknutím na "+" přidáte novou skupinu. Zadejte název skupiny a dobu výdrže. Poté zaškrtněte příslušné kamery. Nakonec klikněte na "Přidat".

 $\circ$  Tímto tlačítkem spustíte náhled skupiny.

### **4.3.2 Úprava skupiny**

Otevřete hlavní menu → Kamera → Úprava kamery → Úprava skupiny. Kliknutím na symbol tužky u příslušné skupiny otevřete menu nastavení. Skupinu lze smazat kliknutím na symbol popelnice.

# **5 Živé video**

### **5.1 Živé video**

Po přidání kamery se její obraz objeví v příslušném okně. Kamery lze přesouvat mezi jednotlivými okny prostým přetažením. Kliknutím na obraz kamery zobrazíte rychlé menu.

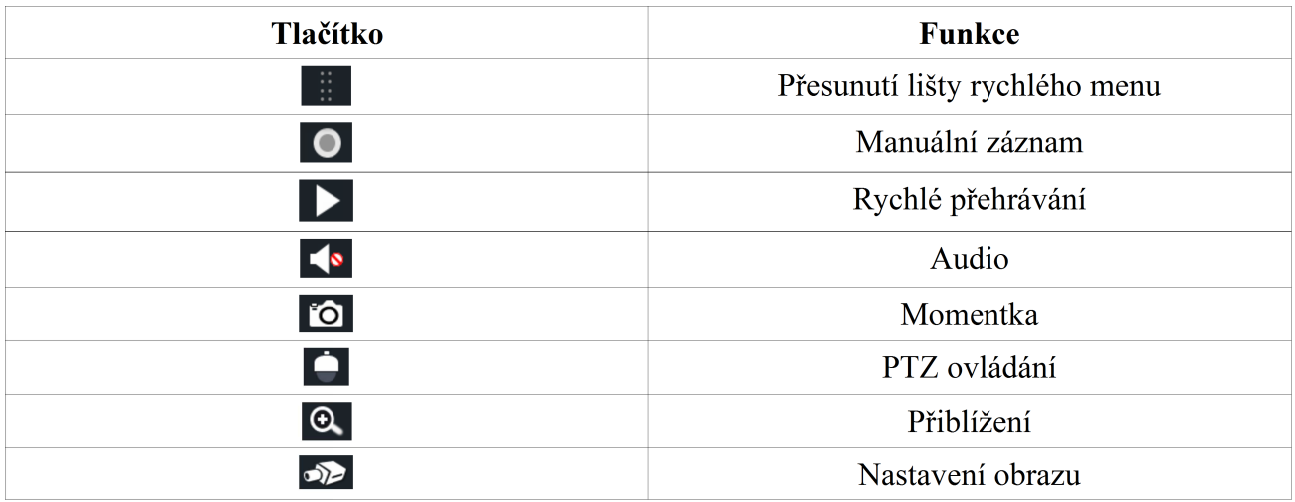

Pro digitální přiblížení obrazu nejprve tažením myši označte oblast, kterou chcete přiblížit. Pomocí symbolů "+" a "-" poté můžete měnit míru přiblížení. Klikněte na "Zpět" pro návrat do původního rozhraní.

### **5.2 Režim obrazu**

#### **5.2.1. Režim obrazu**

Systém umožňuje nastavit různý režim obrazu pro každou kameru. Dvojklikem na uložený režim zobrazíte všechny kamery, které pracují v tomto režimu.

#### **Přidání režimu obrazu (Metoda A):**

- 1) Klikněte na "Nastavit režimy zobrazení" na bočním panelu.
- 2) Přidejte kamery a nastavte jejich pořadí.
- 3) Klikněte na "Uložit" a poté na "OK".

#### **Přidání režimu obrazu (metoda B):**

- 1) Otevřete menu → Nastavení → Systém → Základní → Nastavení výstupu.
- 2) Kameru nebo skupinu přidáte dvojklikem.
- 3) Klikněte na symbol hvězdy pro uložení současného režimu.

#### **Úprava režimu obrazu:**

Klikněte na "Nastavit režimy zobrazení" na bočním panelu. Označte jméno režimu a klikněte na "Přejmenovat" pro přejmenování. Označte jméno režimu a klikněte na "Smazat" pro smazání.

#### **5.2.2 Rychlé cyklování**

Rychlé cyklování lze spustit, pokud nebylo nastaveno schéma (pokud je již v systému schéma uloženo, viz kapitola 5.2.4). Klikněte na tlačítko cyklování  $\bullet$ .

Nastavte dobu výdrže, poté znovu klikněte na tlačítko cyklování. Dvojklikem cyklování zmrazíte, opětovným dvojklikem ho opět zapnete. Pokud kliknete znovu na tlačítko cyklování, cyklování se zruší.

#### **5.2.3 Skupiny**

Cyklování skupiny lze zapnout pouze v případě, že nějaká skupina existuje.

- 1) V režimu živého náhledu označte okno kamery.
- 2) Dvojklikem na název skupiny spustíte cyklování dané skupiny v označeném okně. Můžete také zapnout cyklování přetažením skupiny na jakékoliv okno. Pokud chcete cyklování vypnout, klikněte prvým tlačítkem myši na okno a zvolte "Zavřít cyklování".

#### **5.2.4 Schéma**

Otevřete menu → Nastavení → Základní → Nastavení výstupu. Na levém panelu se zobrazí uložená schémata, ve středu obrazovky se nachází detail zvoleného schématu, na pravém panelu je seznam všech kamer a skupin. Pomocí spodní nástrojové lišty lze se schématem manipulovat.

#### **Přidání schématu**

Klikněte na symbol "+" pro vytvoření nového schématu. Klikněte na symbol "X" pro smazání označeného schématu.

#### **Nastavení schématu**

- a) Vyberte schéma z levého panelu a prostřednictvím spodní nástrojové lišty nastavte režim zobrazení kanálů.
- b) Označte okno. Dvojklikem na kameru nebo skupinu ji přesunete na označené okno. Ve schématu se každá kamera může vyskytovat nejvýše jednou. Klikněte na "Smazat" pro odstranění kamery ze schématu. Klikněte na **pro odstranění všech kamer ze schématu**.
- c) Klikněte na "Potvrdit" pro uložení změn.

### **5.3 Nastavení obrazu**

#### **5.3.1 Nastavení OSD**

Otevřete menu → Nastavení → Kamera → Obraz → Nastavení OSD. Zde můžete nastavit název kamery, zapnout nebo vypnout zobrazení jména kamery, data a času, změnit umístění názvu kamery, data a času nebo změnit formát data a času. Nakonec klikněte na "Potvrdit" pro uložení změn.

#### **5.3.2. Nastavení obrazu**

Otevřete menu → Nastavení → Kamera → Obraz → Nastavení obrazu. Zde můžete nastavit jas, kontrast, odstín a sytost obrazu. Kliknutím na "Výchozí" obnovíte původní nastavení.

#### **5.3.3 Privátní maska**

Některé části obrazu lze zakrýt z důvodu ochrany soukromí. Lze nastavit až 4 masky. Otevřete menu → Nastavení → Kamera → Obraz → Nastavení masky. Zvolte kameru a zapněte pro ni masku. Poté klikněte na "Kreslit" a tažením myši označte oblast masky. Kliknutím na "Smazat" odstraníte všechny masky. Nakonec klikněte na "Potvrdit" pro uložení změn.

### **5.3.4 Úprava obrazu**

#### **Nastavení obrazu**

Otevřete rychlé menu, poté klikněte na symbol kamery. Zvolte kameru a klikněte na "Nastavení obrazu". Pomocí jezdců můžete nastavit jas, kontrast, odstín a sytost obrazu. Dále můžete zaškrtnout (a opět nastavit pomocí jezdce) funkce Ostrost, WDR a Potlačení šumu. Pomocí rozbalovacího menu lze nastavit režim Vyvážení bílé. Kromě toho lze nastavit horizontální nebo vertikální převrácení obrazu (případně obojí najednou).

#### **Nastavení objektivu kamery se zoomem**

Označte kameru a klikněte na "Nastavení objektivu". Pomocí tlačítek "+" a "-" můžete nastavit přiblížení a zaostření obrazu. Nakonec klikněte na "Uložit". Dále lze nastavit režim zaostření (u varifokálních kamer).

### **6 PTZ**

### **6.1 Ovládací rozhraní**

Tímto tlačítkem otevřete ovládací rozhraní pro IP PTZ kamery. Pomocí rozbalovacího menu v horní části pravého panelu lze volit mezi jednotlivými kamerami.

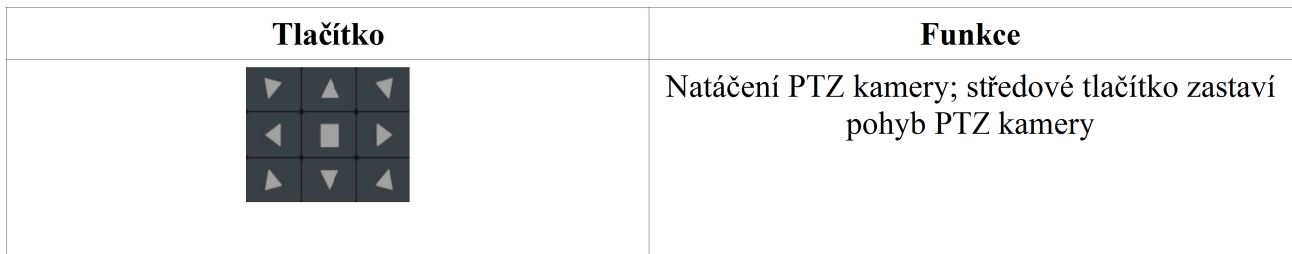

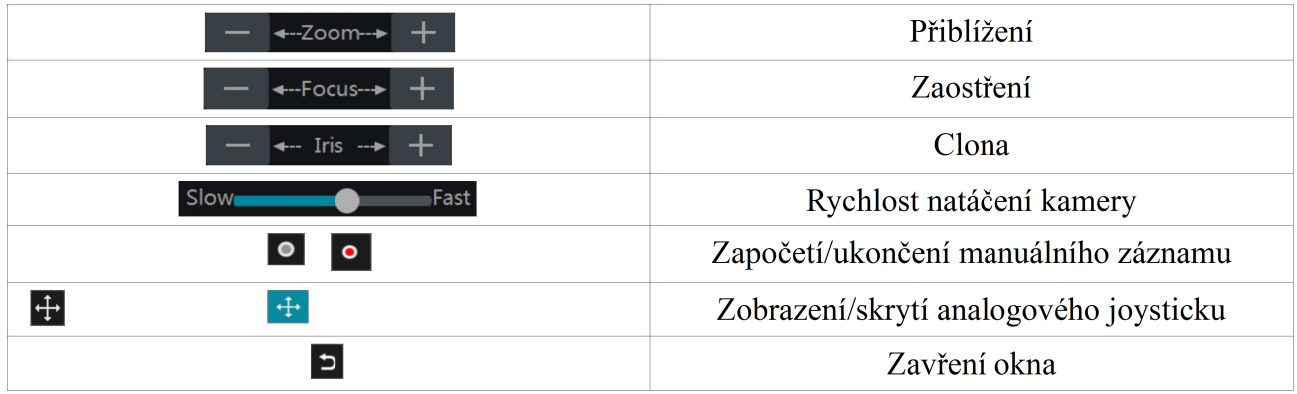

#### **Analogový joystick**

Tento nástroj umožňuje natáčet PTZ kameru pomocí myši. Kamera se natočí směrem, kterým táhnete joystick. V okamžiku, kdy s joystickem přestane manipulovat, se PTZ kamera přestane hýbat.

#### **3D ovládání**

Pokud kliknete na určitý bod, obraz se na tento bod vycentruje. Pokud potáhnete myš při stisknutém levém tlačítku (z levého horního bodu do pravého dolního bodu), výsledný obdélník označí oblast, která bude přiblížena.

Pokud potáhnete myš při stisknutém levém tlačítku (z pravého dolního do levého horního bodu bodu), výsledný obdélník označí oblast, která bude oddálena.

#### **Pokročilé 3D ovládání**

Kliknutím se obraz vycentruje na dané místo. Dvojklikem se obraz dvakrát zvětší a vycentruje na dané místo. Pokud stisknete a podržíte levé tlačítko myši, obraz se přiblíží. Pokud stisknete a podržíte pravé tlačítko myši, obraz se oddálí. Obraz lze také oddálit nebo přiblížit kolečkem myši.

#### **Prepozice**

Otevřete menu → Nastavení → Kamera → PTZ → Prepozice.

Klikněte na "Preset", poté na "Add", objeví se dialogové okno.

Zvolte číslo prepozice, zadejte název prepozice a klikněte na "OK". Lze přidat maximálně 255 prepozic. Nastavte kameru do požadované polohy a klikněte na "Save Position". Označením prepozice a kliknutím na tlačítko šipky za jménem prepozice se kamera přenese na danou prepozici. Prepozici smažete jejím označením a kliknutím na "Delete".

#### **Křižování**

Otevřete menu → Nastavení → Kamera → PTZ → Křižování. Klikněte na "Přidat" pro přidání nového křižování.

- 1) Zadejte název křižování, poté přidejte prepozice kliknutím na tlačítko "Přidat prepozici" pro vytvoření trasy. Lze přidat pouze prepozice, které jsou již v zařízení uložené.
- 2) Zadejte název prepozice, dobu výdrže a rychlost přechodu na danou prepozici, poté klikněte na "OK".
- 3) Klikněte na "Přidat" pro přidání křižování. Pokud chcete změnit parametry jedné z prepozic

trasy, klikněte na symbol tužky na příslušném řádku. Pokud chcete smazat prepozici z trasy, klikněte na symbol popelnice na příslušném řádku.

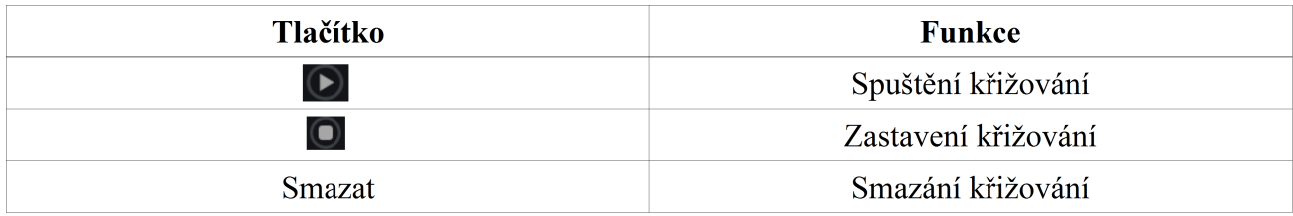

### **6.2 Nastavení prepozice**

Otevřete menu → Nastavení → Kamera → PTZ → Prepozice.

#### **Přidání prepozice**

Zvolte kameru, poté klikněte na "Přidat" nebo klikněte na sekvenci tlačítek níže.

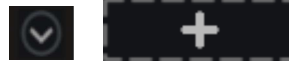

Vyberte číslo prepozice, zadejte název prepozice, poté klikněte na "Přidat".

#### **Úprava prepozice**

```
Otevřete menu → Nastavení → Kamera → PTZ → Prepozice.
```
Lze změnit název prepozice, po zadání nového jména klikněte na symbol diskety pro uložení změn. Můžete také změnit polohu kamery, přiblížení, zaostření, atd. Nakonec klikněte na "Uložit prepozici".

#### **Smazání prepozice**

Zvolte kameru a prepozici, poté klikněte na "Smazat".

### **6.3 Nastavení křižování**

Otevřete menu → Nastavení → Kamera → PTZ → Křižování.

#### **Přidání křižování**

Pro přidání křižování použijte následující sekvenci tlačítek.

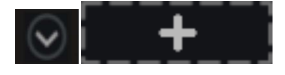

Dále viz kapitola 6.1, část Křižování.

#### **Úprava křižování**

Vyberte kameru a křižování. Můžete změnit název křižování. Poté klikněte na symbol diskety pro uložení změn. Kliknutím na "Přidat prepozici" přidáte do trasy prepozici. Kliknutím na symbol popelnice odstraníte prepozici z trasy. Kliknutím na šipku nahoru nebo dolů můžete měnit pořadí prepozic.

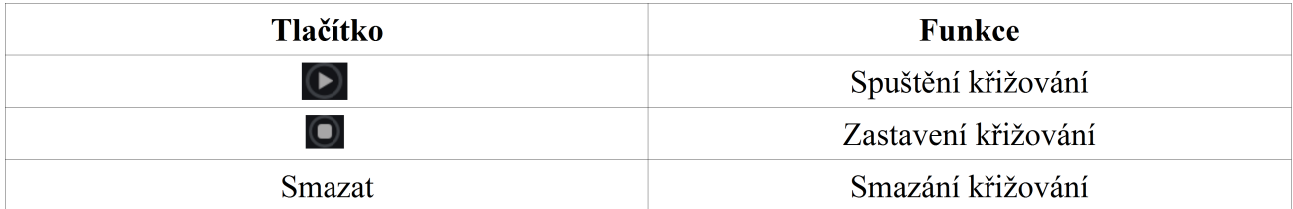

### **6.4 Nastavení protokolu PTZ**

Otevřete menu → Nastavení → Kamera → PTZ → Protokol Lze nastavit protokol, komunikační rychlost, adresu PTZ kamery.

### **7 Záznam a správa disků**

### **7.1 Nastavení záznamu**

#### **7.1.1 Režim záznamu**

*Poznámka: Aby bylo možné na disk ukládat záznamy, je nutné ho nejprve zformátovat.*

Otevřete menu → Nastavení → Záznam → Režim záznamu. Lze nastavit buď manuální záznam, nebo automatický záznam.

#### **Manuální záznam**

Nastavte dobu záznamu a klikněte na "Potvrdit".

Dále nastavte následující parametry:

- *Kódování videa* lze zvolit H.264 nebo H.265 (druhá volba se objeví pouze v případě, že komprese H.265 je podporována kamerou)
- *Rozlišení* čím je vyšší rozlišení, tím je obraz ostřejší
- *FPS* počet snímků za sekundu, větší FPS znamená plynulejší video ale také vyšší nároky na místo na disku
- *Přenosová rychlost* čím vyšší kvalitu obrazu zvolíte, tím vyšší přenosová rychlost bude potřeba

#### **Automatický záznam**

- Detekce pohybu záznam bude probíhat pouze v případě, že bude detekován pohyb
- $\triangleright$  Senzor toto zařízení tuto funkci nepodporuje
- $\triangleright$  Detekce pohybu + senzor záznam bude probíhat pouze v případě, že bude detekován pohyb, senzorový alarm není podporován
- $\triangleright$  Vždy (24x7) + detekce pohybu trvalý záznam; pokud je detekován pohyb, spustí se záznam na základě detekce pohybu
- $\triangleright$  Vždy (24x7) + senzor trvalý záznam; senzorový alarm není podporován
- $\triangleright$  Vždy (24x7) + detekce pohybu + senzor trvalý záznam; pokud je detekován pohyb, spustí se záznam na základě detekce pohybu; senzorový alarm není podporován

Dále nastavte následující parametry:

- *Kódování videa* lze zvolit H.264 nebo H.265 (druhá volba se objeví pouze v případě, že komprese H.265 je podporována kamerou)
- *Rozlišení* čím je vyšší rozlišení, tím je obraz ostřejší
- *FPS* počet snímků za sekundu, větší FPS znamená plynulejší video ale také vyšší nároky na místo na disku
- *Přenosová rychlost* čím vyšší kvalitu obrazu zvolíte, tím vyšší přenosová rychlost bude potřeba

#### **7.1.2 Pokročilé nastavení**

Otevřete menu → Nastavení → Záznam → Pokročilé.

Zaškrtněte "Přepis záznamu" pro zapnutí přepisování záznamů při zaplnění disku. Dále můžete nastavit pre-alarm (délka záznamu před alarmovou událostí), post-alarm (délka záznamu po alarmové události) a dobu ukládání záznamů (záznamy starší než prahová hodnota budou automaticky smazány).

### **7.2 Nastavení kódování**

Otevřete menu → Nastavení → Záznam → Kódování.

U každé kamery lze nastavit následující parametry:

- Kódování videa H.264 nebo H.265 (druhá volba se objeví pouze v případě, že komprese H.265 je podporována IP kamerou)
- *Rozlišení* čím je vyšší rozlišení, tím je obraz ostřejší
- *FPS* počet snímků za sekundu, větší FPS znamená plynulejší video ale také vyšší nároky na místo na disku
- *Přenosová rychlost* čím vyšší kvalitu obrazu zvolíte, tím vyšší přenosová rychlost bude potřeba
- *Audio* zapne/vypne audio

Nakonec klikněte na "Potvrdit" pro uložení změn.

### **7.3 Plánovač**

#### **7.3.1 Přidání časového plánu**

Otevřete menu → Nastavení → Záznam → Plánovač → Úprava plánovače.

Výchozí časové plány jsou 24x7 (záznam 24 hodin denně, 7 dní v týdnu), 24x5 (záznam 24 hodin denně, 5 dní v týdnu) a 24x2 (záznam 24 hodin denně, 2 dny v týdnu). Plán 24x7 nelze smazat ani upravovat, 24x5 a 24x2 lze smazat i upravit. Klikněte na název časového plánu pro zobrazení detailů. Plán je rozdělen na 7 řádků, každý řádek reprezentuje 1 den. Každý den je rozdělen na 24 částí, každá z těchto částí reprezentuje 1 hodinu. Modře zvýrazněná část označuje záznam. Klikněte na "+" pro přidání nového plánu. Zadejte název plánu, určete, kdy bude probíhat záznam, poté klikněte na "Přidat".

#### **Denní plán**

Klikněte na **bologick** poté na časovou osu pro označení počátečního bodu a tažením myši označte dobu, ve které bude probíhat záznam.

Pokud chcete záznam zrušit, klikněte na **le** poté na časovou osu a tažením myši označte oblast, kterou chcete smazat.

Můžete také nastavit dobu záznamu ručně. Klikněte na  $\ddot{\ddot{\mathbb{C}}}$  nebo na  $\ddot{\ddot{\mathbb{C}}}$  poté klikněte na "Manuálně". Zadejte počáteční a koncový čas a klikněte na "OK".

Kliknutím na "Vše" označíte celý den, kliknutím na "Převrátit" převrátíte výběr (tam, kde předtím neprobíhal záznam, nyní bude; tam, kde předtím probíhal záznam, nyní nebude), kliknutím na "Smazat vše" vyčistíte celý den, takže v tomto dni nebude probíhat žádný záznam. Kliknutím na "Kopírovat" můžete přenést nastavení na ostatní dny. Zaškrtněte dny, u kterých chcete aplikovat dané nastavení a klikněte na "OK".

#### **Týdenní plán**

Klikněte na  $\ddot{\ddot{\mathbb{C}}}$  nebo na  $\ddot{\ddot{\mathbb{C}}}$  poté klikněte na "Manuálně". Zadejte počáteční a koncový čas, zaškrtněte příslušné dny a klikněte na "OK".

Kliknutím na "Vše" označíte celý týden, kliknutím na "Převrátit" převrátíte výběr (tam, kde předtím neprobíhal záznam, nyní bude; tam, kde předtím probíhal záznam, nyní nebude), kliknutím na "Smazat vše" vyčistíte celý týden, takže v něm nebude probíhat žádný záznam.

#### **7.3.2 Nastavení plánovače**

Otevřete menu → Nastavení → Záznam → Plánovač → Nastavení plánovače.

Můžete nastavit plánovač pro detekci pohybu, senzorový alarm (tato funkce není podporována) a klasický plánovač. Záznam lze vypnout zvolením parametru "Žádný". Klikněte na "Potvrdit" pro uložení změn.

Pokud chcete upravit časový plán, označte ho a klikněte na symbol tužky. Pokud chcete smazat časový plán, označte ho a klikněte na symbol popelnice.

### **7.4 Režim záznamu**

**7.4.1 Manuální záznam**

Metoda A: Klikněte na **Ext** pro zapnutí manuálního záznamu.

**Metoda B:** Označte okno kamery a buď stiskněte pravé tlačítko myši a zvolte "Zapnout manuální

záznam", nebo klikněte na **O** 

#### **7.4.2 Plánovaný záznam**

Zařízení bude automaticky pořizovat záznamy podle nastaveného časového plánu.

**7.4.3 Záznam na základě detekce pohybu**

Zařízení spustí záznam, pokud bude detekován pohyb. Aby bylo možné tuto funkci využít, je nutné nastavit plánovač detekce (viz výše) a zapnout detekci pohybu u příslušné kamery.

**7.4.4 Záznam na základě externího alarmu**

Toto zařízení tuto funkci nepodporuje.

### **7.5 Správa disků**

Otevřete menu → Nastavení → Disk → Režim úložiště.

V tomto rozhraní lze přiřadit jednotlivé kamery ke skupinám disků. Data z kamer v určité skupině budou ukládána na disk (případně disky) ve stejné skupině. Nové disky a kamery budou automaticky zařazeny do skupiny 1. Disky a kamery lze ze skupiny odebrat, kromě skupiny 1. Žádnou kameru ani disk ze skupiny 1 nelze odebrat. Kamery a disky odebrané ze skupiny se automaticky přesunou do skupiny 1. Disk/kameru lze odebrat kliknutím na "X".

Disk/kamera může být pouze v jedné skupině. Pokud disk/kameru zkopírujete do nové skupiny, bude odebrán/a z původní skupiny. Pro přidání disku/kamery do skupiny klikněte na "+", zaškrtněte disk/kameru a klikněte na "Přidat".

**7.5.2 Stav disku a S.M.A.R.T. informace**

Otevřete menu → Nastavení → Disk → Informace o disku (pro informace o disku), nebo S.M.A.R.T informace (pro informace o stavu disku). Objeví se informační okno s výpisem S.M.A.R.T. informací o vybraném HDD.

## **8 Přehrávání a zálohování**

### **8.1 Rychlé přehrávání**

Klikněte na **pro zapnutí přehrávání záznamu**. Pomocí jezdce v dolní části obrazovky můžete měnit čas. Můžete také kliknout pravým tlačítkem myši na kameru a zvolit "Rychlé přehrávání" pro nastavení času, od kterého rychlé přehrávání začne.

### **8.2 Přehrávání záznamů**

Klikněte na  $\Theta$  nebo otevřete menu → Přehrávání pro přechod do režimu přehrávání záznamů. Bude automaticky přehrán záznam všech připojených kamer. Kliknutím na "+" můžete přidat kameru. Najednou lze přehrávat nejvýše 16 kamer.

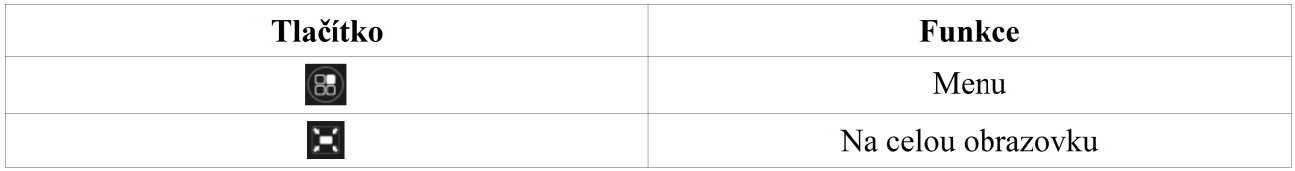

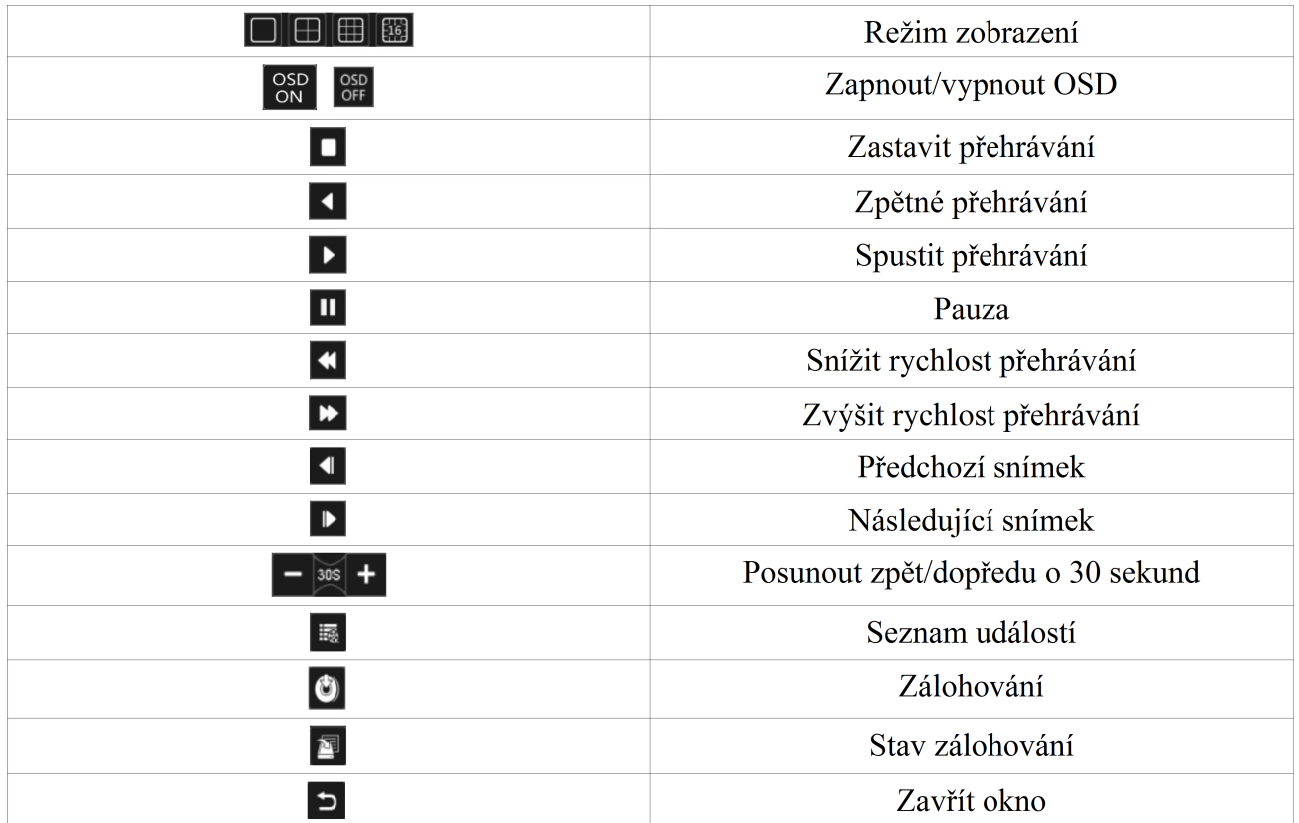

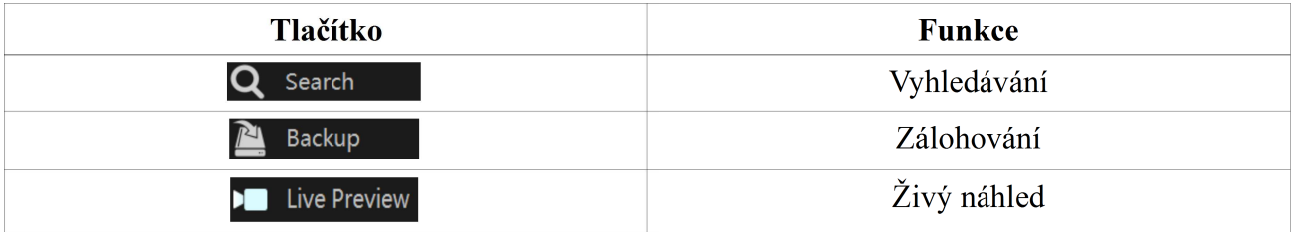

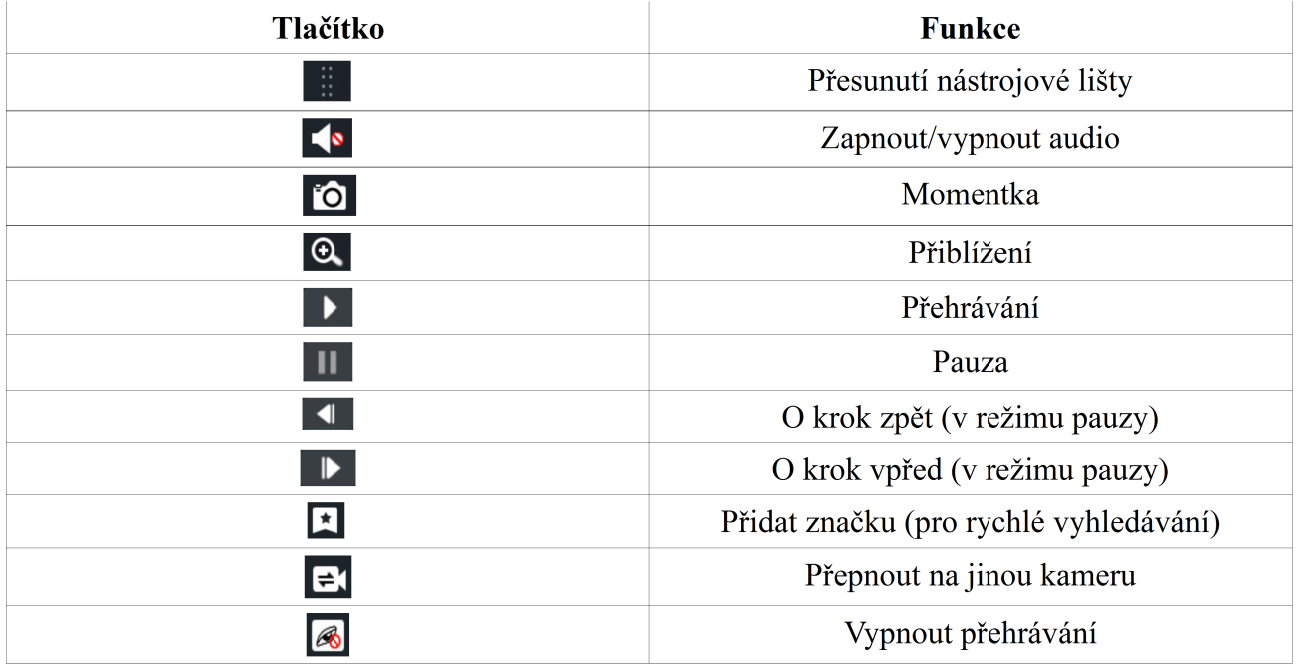

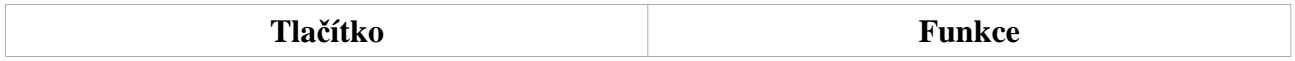

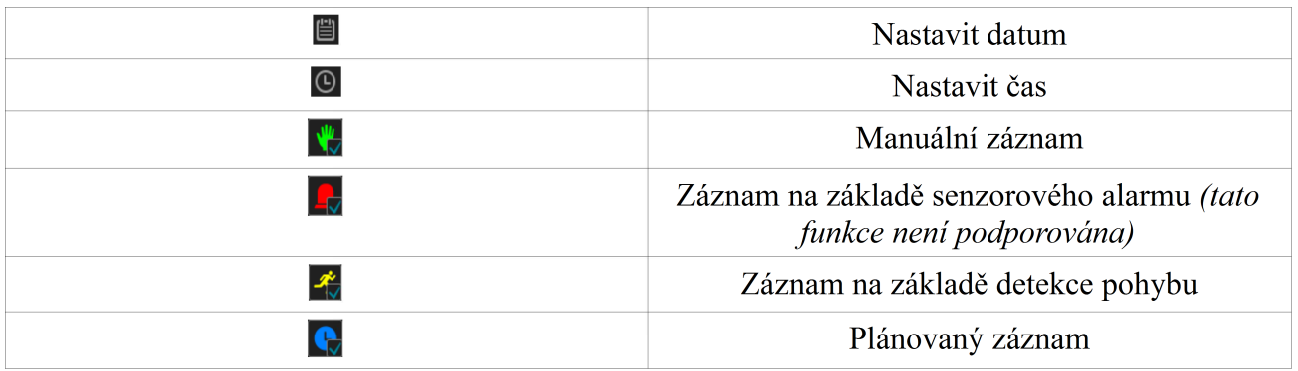

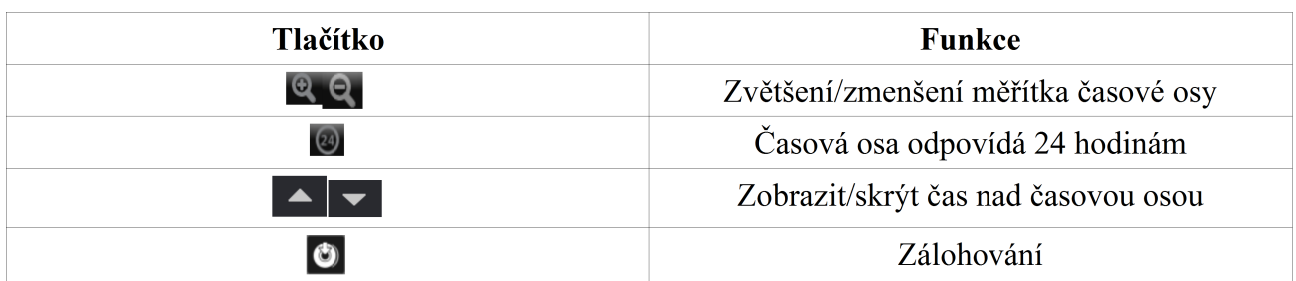

### **8.3 Vyhledávání a přehrávání záznamů**

**8.3.1 Vyhledávání záznamů podle snímků**

- 1) Otevřete menu → Vyhledat → Snímek. Jsou k dispozici dva režimy vyhledávání: podle času a podle kamery. Při vyhledávání podle času se zobrazí nejvýše 64 snímků. Při vyhledávání podle kamery se zobrazí všechny snímky z dané kamery. Pokud je v systému více než 196 kamer, vyhledávání podle snímků se automaticky vypne, bude tedy možné vyhledávat záznamy pouze podle kamer.
- 2) Vyberte kameru a klikněte na "Otevřít".
- 3) Zvolte konkrétní záznam.
- 4) Pokud chcete zálohovat záznamy, označte na časové ose patřičný úsek a klikněte na "Zálohovat".
- 5) Klikněte na "Přehrát" pro započetí přehrávání záznamu. Klikněte na "Zavřít" pro zavření rozhraní.

#### **Metody výběru data a času:**

*Metoda A: Zvolte buď* "Rok", "Měsíc", nebo "Den". Pokud zvolíte "Den" pomocí tlačítek se šipkami se přenesete na poslední/první den. Kliknutím na "Hodina" můžete nastavit hodinu, kliknutím na "Minuta" můžete nastavit minuty.

*Metoda B:* Klikněte na

*Metoda C:* Stisknutím pravého tlačítka myši zavřete současné okno a přesunete se o úroveň výš v menu.

**8.3.2 Vyhledávání podle času**

- 1) Otevřete menu  $\rightarrow$  Vyhledat  $\rightarrow$  Podle času.
- 2) Klikněte na "+" pro přidání kamery. Lze přidat nejvýše 16 kamer. Klikněte na "Úprava" pro

úpravu nastavení a "Smazat" pro smazání kamery.

- 3) Kliknutím na okno spustíte přehrávání. Datum a čas lze nastavit kliknutím na symbol hodin na panelu v levé horní části obrazovky.
- 4) Pokud chcete zálohovat záznamy, označte na časové ose patřičný úsek a klikněte na "Zálohovat". Klikněte na "Přehrát" pro započetí přehrávání záznamu.

#### **8.3.3 Vyhledávání podle událostí**

- 1) Otevřete menu  $\rightarrow$  Vyhledat  $\rightarrow$  Podle událostí.
- 2) Zvolte typ události (Manuální, senzorový alarm, detekce pohybu).
- 3) Klikněte na symbol hodin pro nastavení data a času.
- 4) Zaškrtněte kamery v levém panelu a klikněte na "Hledat".
- 5) Klikněte na **D** pro započetí přehrávání ve vyskakovacím okně, klikněte na "Záloha" pro započetí zálohování.
- 6) Klikněte na "Přehrát" pro přehrání záznamu.

#### **8.3.4 Vyhledávání podle značky**

Tuto metodu lze použít pouze v případě, že jsou vytvořené nějaké značky. Otevřete menu → Přehrávání a klikněte na **k** pro přidání značky.

Otevřete menu → Hledat → Správa značek.

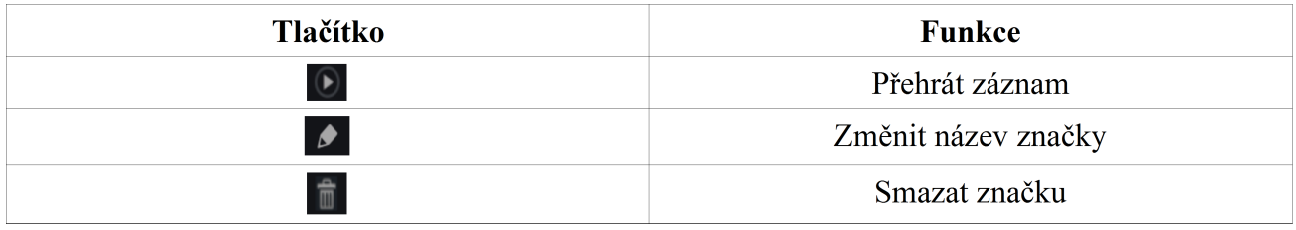

### **8.4 Zálohování**

Záznamy a momentky lze zálohovat na USB úložiště, externí disk nebo vzdáleně pomocí internetu.

**8.4.1 Zálohování podle času**

- 1) Otevřete menu → Zálohování → Podle času.
- 2) Klikněte na "+" pro otevření okna pro přidávání kamer. Zaškrtněte příslušné kamery a klikněte na "Přidat". Klikněte na "Úprava" pro změnu kamery, klikněte na "Smazat" pro odebrání kamery.
- 3) Nastavte čas buď tažením myši po časové ose, nebo kliknutím na symbol hodin.
- 4) Klikněte na "Zálohovat". Zadejte název zařízení, formát zálohy a složku, do které se záloha má uložit. Nakonec klikněte na "Zálohovat" pro započetí zálohování.

*Poznámka: Pokud uložíte zálohu ve formátu RPAS, může být přehrána pouze speciálním přehrávačem. Tento přehrávač bude automaticky uložen na USB úložiště spolu se zálohou.*

**8.4.2 Zálohování podle událostí**

- 1) Otevřete menu → Zálohování → Podle událostí.
- 2) Klikněte na symbol hodin pro nastavení data a času.
- 3) Zvolte kamery a typ události (Manuální *není podporováno*, senzorový alarm *není podporováno*, detekce pohybu).
- 4) Klikněte na "Hledat" pro vyhledání záznamů podle zadaných parametrů. Klikněte na Opro přehrání záznamu ve vyskakovacím okně. Klikněte na  $\blacksquare$  pro zálohování záznamu.

#### **8.4.3 Správa snímků**

Otevřete menu → Zálohování → Správa snímků. Automaticky se zobrazí uložené snímky.

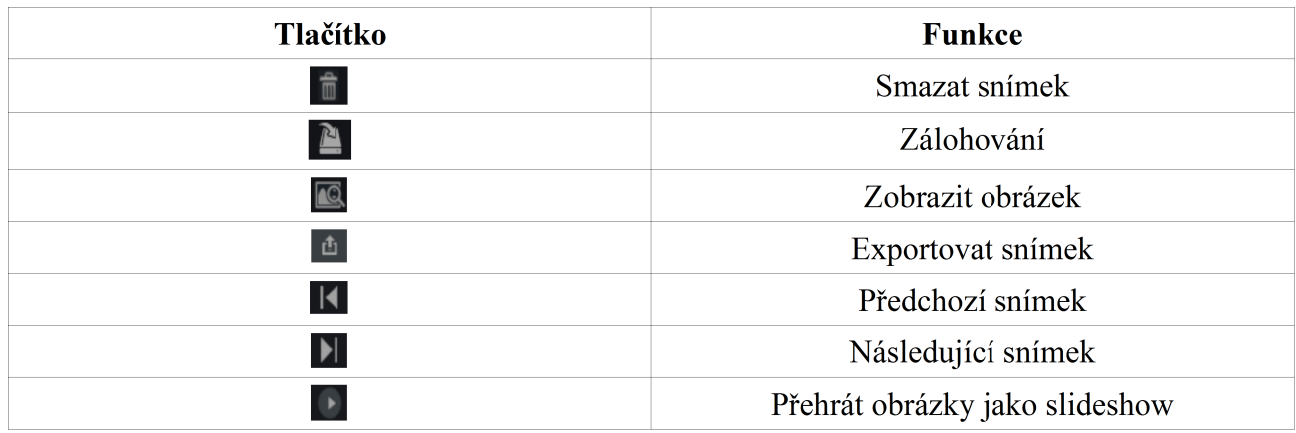

**8.4.4 Stav zálohování**

Otevřete menu → Zálohování → Stav zálohování nebo klikněte na

### **9 Správa alarmů**

### **9.1 Senzorový alarm**

- 1) Otevřete menu → Nastavení → Alarm → Senzor
- 2) Zapněte alarm pro daný kanál zaškrtnutím příslušného čtverečku ve sloupci Povolit.
- 3) Zvolte typ alarmu NO (spínací kontakt), nebo NC (rozpínací kontakt)
- 4) Zvolte alarmovou akci zaškrtnutím příslušného čtverečku u vybrané kamery "Momentka", "Alarmový výstup", "Prepozice", "Bzučák", "Video ve vyskakovacím okně" a "E-mail".
- 5) Klikněte na "Použít" pro uložení nastavení.

### **9.2 Detekce pohybu**

Pokud systém detekuje pohyb v nastavené oblasti, spustí alarm. Je nutné u příslušných kamer zapnout detekci pohybu a plánovač alarmu detekce pohybu.

#### **9.2.1 Nastavení detekce pohybu**

- 1) Otevřete menu → Nastavení → Kamera → Detekce pohybu.
- 2) Zvolte kameru, zapněte detekci pohybu, citlivost a dobu trvání alarmu (po tuto dobu bude systém ignorovat další pohyby a bude je považovat za součást pohybu, který spustil alarm).
- 3) Tažením myši označte oblast detekce. Klikněte na "Vše" pro označení celého okna. Klikněte na "Převrátit" pro převrácení výběru (tam, kde předtím nebyla detekce nyní bude; tam, kde předtím byla detekce, nyní nebude). Klikněte na "Vyčistit" pro smazání všech oblastí

detekce.

4) Klikněte na "Potvrdit" pro uložení změn. Klikněte na "Nastavení" pro otevření okna pro nastavení odbavení alarmu.

 **9.2.2 Odbavení alarmu**

- 1) Otevřete menu  $\rightarrow$  Nastavení  $\rightarrow$  Alarm  $\rightarrow$  Detekce pohybu.
- 2) Zapněte nebo vypněte položku "Momentka", "Alarmový výstup", "Prepozice", "Bzučák", "Video ve vyskakovacím okně" a "E-mail".
- 3) Klikněte na "Potvrdit" pro uložení změn. Klikněte na "Nastavení detekce" pro otevření okna pro nastavení parametrů detekce pohybu.

### **9.3 Výjimečné stavy**

**9.3.1 Odpojení IP kamery**

- 1) Otevřete menu → Nastavení → Alarm → Výjimky → Odpojení IP kamery.
- 2) Zapněte nebo vypněte položku "Momentka", "Alarmový výstup", "Prepozice", "Bzučák", "Video ve vyskakovacím okně", "Upozornění ve vyskakovacím okně" a "E-mail".
- 3) Klikněte na "Potvrdit" pro uložení změn.

#### **9.3.2 Odpojení kamery**

- 1) Otevřete menu → Nastavení → Alarm → Výjimky → Odpojení kamery.
- 2) Zapněte nebo vypněte položku "Momentka", "Alarmový výstup", "Prepozice", "Bzučák", "Video ve vyskakovacím okně", "Upozornění ve vyskakovacím okně" a "E-mail".
- 3) Klikněte na "Potvrdit" pro uložení změn.

#### **9.3.3 Odbavení výjimek**

- 1) Otevřete menu → Nastavení → Alarm → Výjimky → Odbavení výjimek.
- 2) Zapněte nebo vypněte "Alarmový výstup", "Bzučák", "Upozornění ve vyskakovacím okně"  $a$ . E-mail".
- 3) Klikněte na "Potvrdit" pro uložení změn.

### **9.4 Upozornění na alarmové události**

#### **9.4.1 Alarmový výstup**

Tato funkce není tímto modelem DVR podporována.

#### **9.4.2 Email**

Otevřete menu → Nastavení → Alarm → Upozornění na události → E-mail. Zde nastavte emailovou adresu příjemce.

#### **9.4.3 Zobrazení**

Otevřete menu → Nastavení → Alarm →Upozornění na události → Zobrazení. Nastavte dobu trvání videa ve vyskakovacím okně a upozornění ve vyskakovacím okně. Nakonec klikněte na "Potvrdit" pro uložení změn.

#### **9.4.4 Bzučák**

Otevřete menu → Nastavení → Alarm →Upozornění na události → Bzučák. Nastavte dobu houkání bzučáku. Bzučák můžete otestovat kliknutím na "Test". Nakonec klikněte na "Potvrdit" pro uložení změn.

### **9.5 Manuální alarm**

klikněte ve spodní liště na ikonu pro otevření okna pro spuštění manuálního alarmu. Zvolte alarmový výstup a zaškrtněte "Spínač". Pokud chcete alarm odstranit, klikněte na "Smazat".

### **9.6 Stav alarmu**

Otevřete menu → Nastavení → Alarm → Stav alarmu. Klikněte na "Vyčistit" pro vypnutí bzučáku, pokud právě houká. Detailní informace zobrazíte kliknutím na

Pokud výjimka zabírá více než jednu stránku, můžete zadat do příslušného pole číslo stránky nebo listovat mezi stránkami pomocí symbolů šipek. Kliknutím na  $\odot$  přehrajete alarmový záznam.

### **10 Správa účtů a oprávnění**

### **10.1 Správa účtů**

Otevřete menu → Nastavení → Účty a oprávnění → Účty → Upravit uživatele (viz obrázek níže).

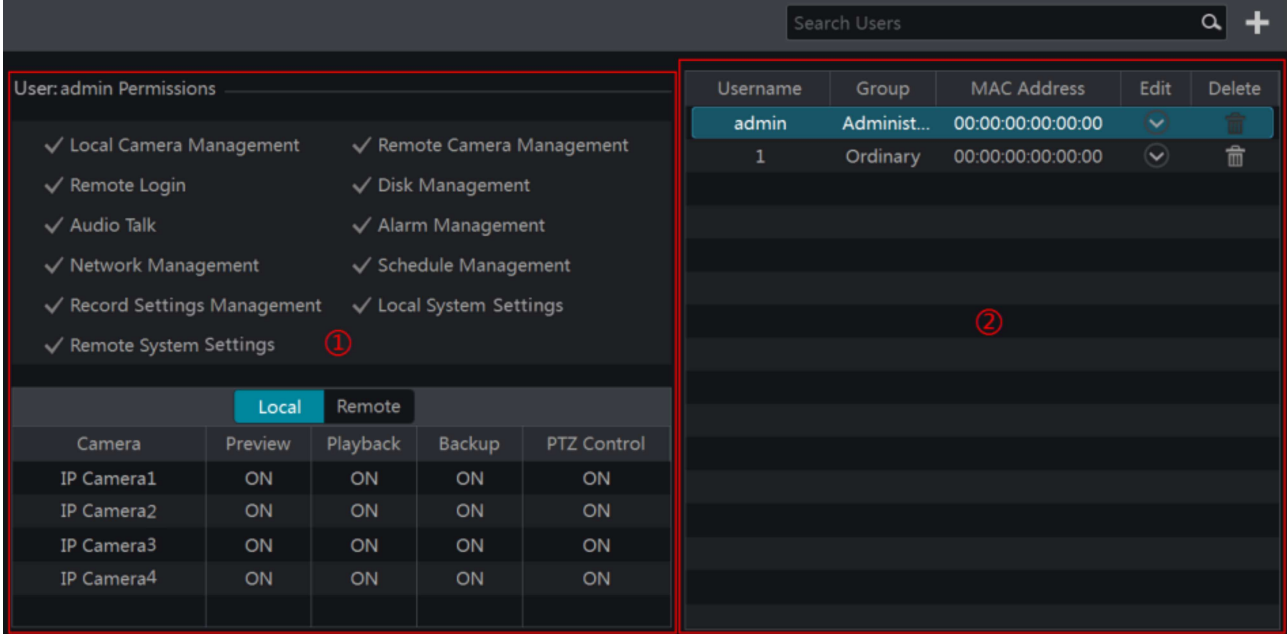

 V oblasti 1 se nachází seznam oprávnění, v oblasti 2 se nachází seznam uživatelů. V systému jsou uloženy tři výchozí úrovně uživatelů: administrátor, pokročilý uživatel a běžný uživatel. Uživatel "admin" má veškerá práva a může upravovat účty ostatních uživatelů. Skupina "Administrátoři" má veškerá oprávnění z oblasti 1 a nelze ji upravovat, zatímco skupiny Pokročilý uživatel a Běžný uživatel upravovat lze.

#### **10.1.1 Přidání uživatele**

- 1) Otevřete menu → Nastavení → Účty a oprávnění → Účty → Přidat uživatele. Poté klikněte na "+" pro přidání nového uživatele.
- 2) Zadejte uživatelské jméno, heslo, heslo znovu (můžete zaškrtnout "Zobrazit heslo", pokud chcete heslo zobrazit), email, zařaďte ho do skupiny. Pokud zaškrtnete "Provázat s MAC adresou" daný uživatel se bude moci připojit k DVR pouze ze zadané MAC adresy. Pokud chcete, můžete také zadat poznámku. Nakonec klikněte na "Přidat".

### **10.1.2 Úprava uživatele**

Otevřete menu → Nastavení → Účty a oprávnění → Účty → Upravit uživatele. Nastavení uživatele upravíte dvojklikem na jeho jméno nebo kliknutím na  $\circledcirc$ Uživatele smažete kliknutím na **in** *Poznámka: Uživatel "admin" nemůže být smazán.*

#### **Bezpečnostní otázka**

Bezpečnostní otázka zvyšuje úroveň zabezpečení uživatele "admin". Zadejte bezpečnostní otázku a odpověď na ni. Pokud zapomenete heslo, podívejte se do přílohy A.

#### **Změna hesla**

Lze změnit pouze heslo uživatele "admin". Klikněte na "Změnit heslo". Zadejte staré heslo, poté nové heslo, nakonec klikněte na "OK".

#### **Obnovení heslo**

Klikněte na "Obnovit heslo". Poté se heslo změní na "123456".

#### **Úprava uživatele**

Klikněte na "Upravit uživatele" pro otevření okna pro změnu nastavení uživatele. U uživatele "admin" nelze měnit žádná nastavení. Můžete povolovat a zakazovat uživatele (zakázaný uživatel jakoby v systému neexistoval). Pokud zaškrtnete "Zavřít řízení oprávnění", uživatel bude mít stejná práva jako skupina "Administrátoři". Můžete nastavit email, poznámku, MAC adresu (pokud zaškrtnete "Provázání s MAC adresou, uživatel se bude moci přihlásit pouze z této MAC adresy) nebo zařadit uživatele do jiné skupiny. Klikněte na "OK" pro uložení změn.

### **10.2 Přihlášení a odhlášení**

**Přihlášení:** Otevřete menu → Přihlášení. Zadejte uživatelské jméno, heslo a klikněte na "Přihlásit". **Odhlášení:** Otevřete menu → Odhlášení, nebo menu → Vypnout, a poté klikněte na "Odhlášení" a "OK" pro potvrzení.

### **10.3 Správa oprávnění**

#### **10.3.1 Přidání skupiny**

Otevřete menu → Nastavení → Účty a oprávnění → Účty → Upravit skupinu.

Klikněte na "+" pro přidání skupiny. Zadejte název skupiny, zaškrtněte její oprávnění, poté nastavte místní a vzdálená oprávnění. Nakonec klikněte na "Přidat".

### **10.3.2 Úprava skupiny**

Otevřete menu → Nastavení → Účty a oprávnění → Účty → Upravit skupinu. Nastavení skupiny můžete změnit kliknutím na symbol tužky. Nastavení parametrů je stejné jako u přidání skupiny (viz kapitola 10.3.1). Klikněte na symbol diskety pro uložení změn. Klikněte na symbol popelnice pro smazání skupiny. Tři výchozí skupiny (Administrátor, Pokročilý uživatel a Běžný uživatel) nemohou být smazány.

### **10.4 Seznam zakázaných a povolených IP/MAC adres**

- 1) Otevřete menu → Nastavení → Účty a oprávnění → Zabezpečení.
- 2) Zaškrtněte "Povolit" a poté zvolte buď "Povolené adresy", nebo "Zakázané adresy. V prvním případě se nebude k DVR připojit nikdo, kromě IP/MAC adres na seznamu. Ve druhém případě se k DVR může připojit kdokoliv, kromě IP/MAC adres na seznamu.
- 3) Klikněte na "Přidat IP" nebo na "Přidat MAC", zaškrtněte "Povolit", zadejte IP/MAC adresu, nakonec klikněte na "OK". Kliknutím na symbol tužky můžete položku seznamu upravit, kliknutím na symbol popelnice můžete položku seznamu smazat. Nakonec klikněte na "Potvrdit" pro uložení změn.

### **11 Správce zařízení**

### **11.1 Nastavení sítě**

#### **11.1.1 Nastavení protokolu TCP/IPv4**

#### **Nastavení IP adresy**

Otevřete menu → Nastavení → Síť → TCP/IPv4. Pokud používáte dynamickou IP adresu, zaškrtněte "Získat IP automaticky" a "Získat DNS automaticky". Pokud používáte statickou IP adresu, je nutné ručně zadat IP adresu, masku podsítě, bránu, adresu hlavního DNS serveru a adresu záložního DNS serveru. Nakonec klikněte na "Potvrdit" pro uložení změn.

#### **Nastavení PPPoE**

Zaškrtněte "Povolit", zadejte uživatelské jméno a heslo, nakonec klikněte na "Potvrdit" pro uložení změn.

#### **11.1.2 Nastavení portů**

Otevřete menu → Nastavení → Síť → Porty. Zadejte HTTP port (výchozí adresa je 80), serverový port (výchozí adresa je 6036) a RTSP port (výchozí adresa je 554).

*Poznámka: Pokud se připojujete přes router, je nutné nastavit překlad portů na lokální IP adresu DVR.*

#### **11.1.3 Nastavení DDNS**

Otevřete menu  $\rightarrow$  Nastavení  $\rightarrow$  Síť  $\rightarrow$  DDNS. Zaškrtněte "Povolit", zadejte adresu DDNS serveru, IP adresu DVR, název zaregistrované domény, uživatelské jméno a heslo.

*Poznámka: Aby bylo možné využívat DDNS, je nutné mít zaregistrovanou doménu (viz níže).*

#### *Příklad registrace domény na DvrDydns:*

- 1) Do Internet Exploderu zadejte www.dvrdydns.com.
- 2) Klikněte na "Registration". Zadejte uživatelské jméno, heslo, potvrzení hesla, křestní jméno, příjmení, bezpečnostní otázka a odpověď na ni, zadejte kontrolní součet a klikněte na .,Submit".
- 3) Zadejte doménové jméno a klikněte na "Request domain".
- 4) Poté, co byla doména úspěšně zaregistrována, objeví se okno s jejími detaily.
- 5) Otevřete menu → Nastavení → Síť → DDNS. Povolte DDNS a zvolte typ www.dvrdydns.com. Zadejte doménu, uživatelské jméno, heslo a klikněte na "Potvrdit".
- 6) Nastavte v routeru překlad portů na lokální IP adresu DVR (pokud používáte UPnP, můžete tento krok přeskočit).
- 7) Zadejte doménu do Internet Exploderu. Pokud má Váš HTTP port jinou adresu než 80, je nutné uvést ho za dvojtečku na konci URL adresy (například http://www.xxx.dvrdydns.com:81)

#### **11.1.4 Nastavení emailu**

Otevřete menu → Nastavení → Síť → E-mail. Zadejte emailovou adresu odesílatele, uživatelské jméno, heslo, SMTP port, adresu SMTP serveru, pokud chcete použít zabezpečené spojení, nastavte SSL na "Ano". Pokud chcete k emailu přiložit snímek, zvolte "Ano" u poslední položky. Poté klikněte na "Upravit příjemce".

Klikněte na "Přidat" poté zadejte emailovou adresu nového příjemce. Kliknutím na "Přidat" vše potvrdíte. Pokud chcete příjemce odebrat ze seznamu klikněte na symbol popelnice. Pokud chcete upravit nastavení příjemce, označte ho a klikněte na "Upravit příjemce". Nakonec klikněte na "Potvrdit" pro uložení změn.

#### **11.1.5 UPnP**

- 1) Otevřete menu  $\rightarrow$  Nastavení  $\rightarrow$  Síť  $\rightarrow$  UPnP.
- 2) Ujistěte se, že router podporuje funkci UPnP, a že tato funkce je zapnutá.
- 3) Nastavte IP adresu DVR, masku podsítě a bránu podle routeru.
- 4) Zaškrtněte "Povolit", poté klikněte na "Potvrdit" pro uložení změn.

Klikněte na "Aktualizovat" pro aktualizaci stavu UPnP. Pokud se objeví hlášení "Neplatné UPnP" mnohokrát po sobě, je špatná adresa portu. Změňte přesměrování na "Manuální" a klikněte na symbol tužky. Poté měňte adresu portu, dokud stavový sloupec nezobrazí hlášení "Platné UPnP".

#### **11.1.6 NAT**

Otevřete menu → Nastavení → Síť → NAT. Zaškrtněte "Povolit" a zvolte NAT server (výchozí server je www.autonat.com). Klikněte na "Potvrdit" pro uložení změn.

#### **11.1.7 Stav sítě**

口 Otevřete menu → Nastavení → Síť → Stav sítě nebo klikněte na

### **11.2 Základní nastavení**

#### **11.2.1 Základní nastavení**

Otevřete menu → Nastavení → Systém → Základní → Obecné nastavení. Zadejte název a ID zařízení, jazyk, formát videa (NTSC nebo PAL), pokud zaškrtnete "Povolit Průvodce", při každém zapnutí zařízení se otevře Průvodce po spuštění. Pokud zaškrtnete "Automaticky přihlásit" zařízení se při zapnutí automaticky přihlásí. Pokud zaškrtnete "Automaticky odhlásit" zařízení se automaticky odhlásí, pokud uživatel neprovede žádnou operaci po nastavenou dobu.

#### **11.2.2 Datum a čas**

Otevřete menu → Nastavení → Systém → Základní → Datum a čas. Nastavte systémové datum, systémový čas, časové pásmo (výchozí je GMT+8). Pokud v daném časovém pásmu platí letní čas, bude automaticky zaškrtnutý. Klikněte na "Potvrdit" pro uložení změn. Dále můžete nastavit synchronizaci času. Na výběr máte buď manuální (nastavíte čas ručně), nebo NTP (čas se automaticky nastaví podle zadaného NTP serveru).

### **11.3 Tovární nastavení**

Otevřete menu → Nastavení → Systém → Údržba → Tovární nastavení. Poté klikněte na "Reset".

### **11.4 Aktualizace firmwaru**

Otevřete menu → Nastavení → Systém → Informace → Základní. Zde si můžete zjistit verzi MCU kernelu (jádra), firmwaru, softwaru, atd. Pokud chcete aktualizovat firmware, požádejte svého dodavatele o příslušné soubory. Pro vlastní aktualizaci postupujte podle následujících kroků:

- 1) Zkopírujte soubory od dodavatele do kořenového adresáře USB úložiště.
- 2) Vložte úložiště do patřičného slotu na předním panelu DVR.
- 3) Otevřete menu → Nastavení → Systém → Údržba → Aktualizace.

Zvolte příslušné USB úložiště a vyberte příslušný soubor. Poté klikněte na "Aktualizovat". Aktualizace firmwaru zabere nějaký čas, DVR se během něj může restartovat. Dokud není aktualizace kompletní, neodpojujte DVR od napájení.

*Poznámka: Před zkopírováním aktualizačního balíčku na USB úložiště se ujistěte, že úložiště má formát FAT32.*

### **11.5 Zálohování a import dat**

Můžete exportovat nastavení na externí USB úložiště a přenést ho na jiné zařízení stejného typu. A naopak můžete prostřednictvím USB úložiště importovat nastavení z jiného zařízení stejného typu.

#### **Export dat**

Otevřete menu → Nastavení → Systém → Zálohování a import. Ze seznamu zařízení vyberte příslušné USB úložiště, zvolte místo, na které se má uložit nastavení, poté klikněte na "Zálohovat". Nakonec klikněte na "OK".

#### **Import dat**

Otevřete menu → Nastavení → Systém → Zálohování a import. Ze seznamu zařízení vyberte příslušné USB úložiště, zvolte místo, na které se má uložit nastavení, poté klikněte na "Import". Nakonec klikněte na "OK".

### **11.6 Log**

Otevřete menu → Nastavení → Systém → Údržba → Log. Zvolte typ logu, kliknutím na symbol hodin zadejte čas, poté klikněte na "Hledat". Systém zobrazí všechny logy, které spadají do zadané kategorie. Pokud chcete log přenést na USB úložiště, klikněte na "Export". Kliknutím na  $\vee$  můžete

nastavit filtr. Kliknutím na  $\bullet$  přehrajete video log.

### **11.7 Systémové informace**

Otevřete menu → Nastavení → Systém → Informace. Poté vyberte příslušné menu (Základní, Stav kamer, Stav alarmů, Stav záznamu, Stav sítě, Informace o discích).

## **12 Vzdálený dohled**

### **12.1 Mobilní dohled**

- 1) Zapněte v DVR funkci NAT (viz kapitola 11.1.6).
- 2) Stáhněte si do telefonu aplikaci "SuperLive Plus". Tento program podporuje pouze Android nebo iOS.
- 3) Spusťte program a zvolte "Add device". Poté klikněte na  $\Box$  a oskenujte QR kód DVR (otevřete menu → Nastavení → Systém → Informace → Základní).
- 4) Zadejte uživatelské jméno do pole "User" a heslo do pole "Password", poté klikněte na .,Play".

### **12.2 Přístup přes LAN**

- 1) Otevřete menu → Nastavení → Síť → TCP/IPv4. Zde nastavte IP adresu zařízení, bránu, masku podsítě, IP adresu hlavního DNS serveru a IP adresu záložního DNS serveru.
- 2) Spusťte Internet Explorer a zadejte do něj IP adresu kamery. V pravém horním rohu ovládacího rozhraní se nachází nástroj pro změnu jazyka. Zadejte uživatelské jméno do pole "Enter Username", heslo do pole "Enter Password", poté klikněte na "Login".

*Poznámka: DVR i PC musí být ve stejném segmentu lokální sítě. Pokud je tedy IP adresa PC například 192.168.1.41, IP adresa DVR musí být v rozsahu 192.168.1.0 až 192.168.1.255 (kromě 192.168.1.41, protože tuto adresu již má PC).*

### **12.3 Přístup přes WAN**

#### **Přístup přes NAT:**

- 1) Nastavte síťové parametry DVR (viz kapitola 11.1.1).
- 2) Zapněte funkci NAT a zadejte do zařízení adresu NAT serveru (viz kapitola 11.1.6).
- 3) Otevřete Internet Explorer a zadejte do něj adresu NAT serveru. Zadejte sériové číslo DVR do pole "Serial No" (pro zjištění sériového čísla zařízení klikněte na + ), uživatelské

jméno do pole "User Name", heslo do pole "Password", poté klikněte na "Login".

#### **Přístup přes PPPoE:**

- 1) Otevřete menu → Nastavení → Síť → TCP/IPv4. Zaškrtněte "Povolit" u položky "PPPoE", poté zadejte uživatelské jméno a heslo od vašeho poskytovatele. Nakonec klikněte na "Potvrdit" pro uložení detailů.
- 2) Otevřete menu → Nastavení → Síť → Stav sítě pro zjištění IP adresy DVR.
- 3) Zadejte IP adresu DVR do Internet Exploreru. Zadejte uživatelské jméno do pole "User Name", heslo do pole "Password", poté klikněte na "Login".

#### **Přístup přes router:**

- *1)* Otevřete menu → Nastavení → Síť → TCP/IPv4. Nastavte IP adresu DVR, bránu, masku podsítě, IP adresu hlavního DNS serveru a IP IP adresu záložního DNS serveru.
- *2)* Nastavte HTTP port (je doporučeno změnit adresu tohoto portu, protože výchozí adresa 80 již může být zabraná), poté zapněte funkci UPnP v DVR i routeru. Pokud funkce UPnP není zapnutá, je nutné nastavit překlad portů na lokální IP adresu DVR. Toto nastavení se u u různých routerů liší, podívejte se proto do manuálu Vašeho routeru.
- *3)* Zadejte do Internet Exploreru WAN adresu DVR (tedy IP adresu routeru) včetně portu. Pokud je například IP adresa routeru 192.168.1.41 a HTTP port 100, do prohlížeče zadáte adresu http://192.168.1.41:100. Zadejte uživatelské jméno do pole "User Name", heslo do pole "Password", poté klikněte na "Login".

*Poznámka: Pokud je WAN adresa zařízení dynamická, je nutné pro připojení použít zaregistrovanou doménu. Otevřete menu → Nastavení → Síť → DDNS (viz kapitola 11.1.3). V tomto případě do prohlížeče zadejte doménu, dvojtečku a číslo portu.*

### **12.4 Vzdálené ovládání**

Zařízení podporuje internetové prohlížeče Internet Explorer 8-11, Mozilla Firefox, Opera, Google Chrome (pouze verze starší než 45) a Safari. Při prvním přihlášení přes Internet Explorer je nutné nainstalovat ovládací prvek ActiveX.

V pravém horním rohu rozhraní naleznete ovládací panel. Jeho funkce jsou popsány níže.

*Admin:* jméno současného uživatele.

*Logout:* odhlášení

*Modify password: změna hesla*

*Local settings:* místní nastavení

- $\triangleright$  Snapshot number počet snímků při alarmu
- $\triangleright$  Save snapshots to místo, kam se budou ukládat snímky
- $\triangleright$  Save records to místo, kam se budou ukládat záznamy

#### **12.4.1 Vzdálený živý náhled**

Klikněte na "Live Display" pro přepnutí do režimu živého videa. Okno je rozděleno na tři oblasti levý panel, oblast živého náhledu a pravý panel

#### **Živé video**

Označte hlavní okno (oblast živého náhledu), poté zvolte kameru z levého panelu. Kliknutím na zobrazíte obraz všech kamer na seznamu.

#### **Levý panel**

Na tomto panelu jsou zobrazené všechny připojené kamery. Klikněte na < pro skrytí panelu, skrytý panel lze zobrazit kliknutím na

#### **Zobrazit kamery**

Klikněte na ■ camera pro zobrazení kamer. Číslo před lomítkem indikuje počet kamer online, číslo za lomítkem indikuje celkový počet přidaných kamer. Pokud chcete vyhledat určitou kameru, zadejte její název do prázdného pole a klikněte na **Klikněte na c** pro aktualizaci seznamu kamer.

#### **Zobrazit skupiny**

Klikněte na **prosestivale** Single Channel Sequences pro zobrazení skupin. V horní části panelu se zobrazí jednotlivé skupiny, ve spodní části panelu se zobrazí kamery z označené skupiny.

#### **Nástrojová lišta**

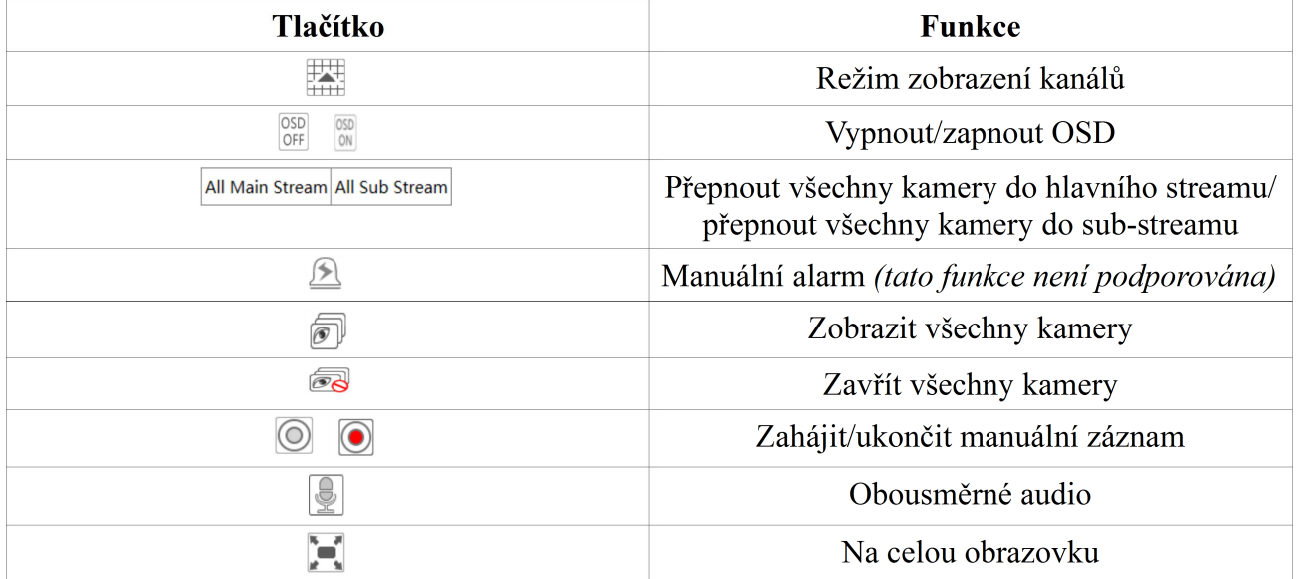

#### **Pravý panel**

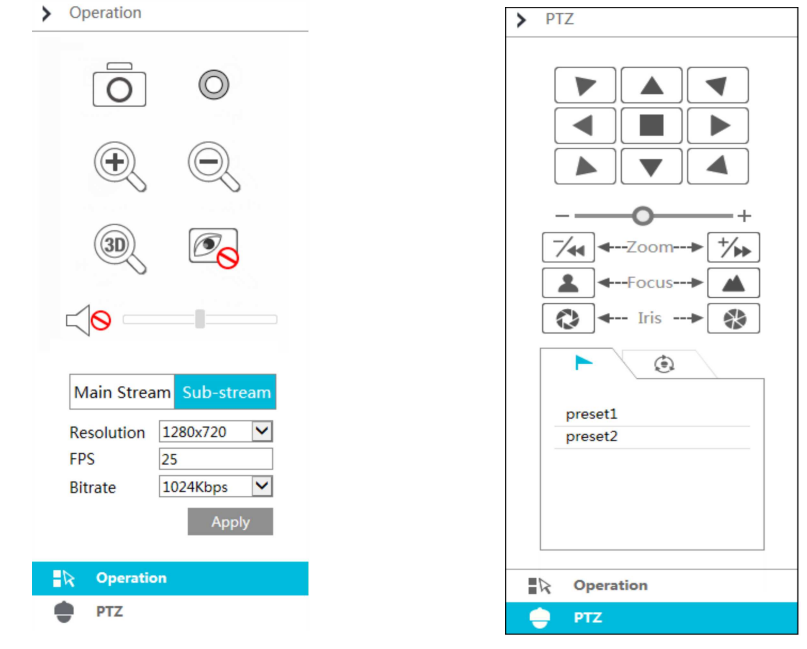

Označte kameru a klikněte na "Main stream" pro přepnutí živého videa a záznamu kamery do hlavního streamu. Označte kameru a klikněte na "Sub-stream" pro přepnutí živého videa a záznamu kamery do sub-streamu. U položky "Resolution" můžete nastavit rozlišením obrazu, u položky "FPS" můžete nastavit snímkování (počet snímků za sekundu), u položky "Bitrate" můžete nastavit přenosovou rychlost. Nakonec klikněte na "Potvrdit" pro uložení změn.

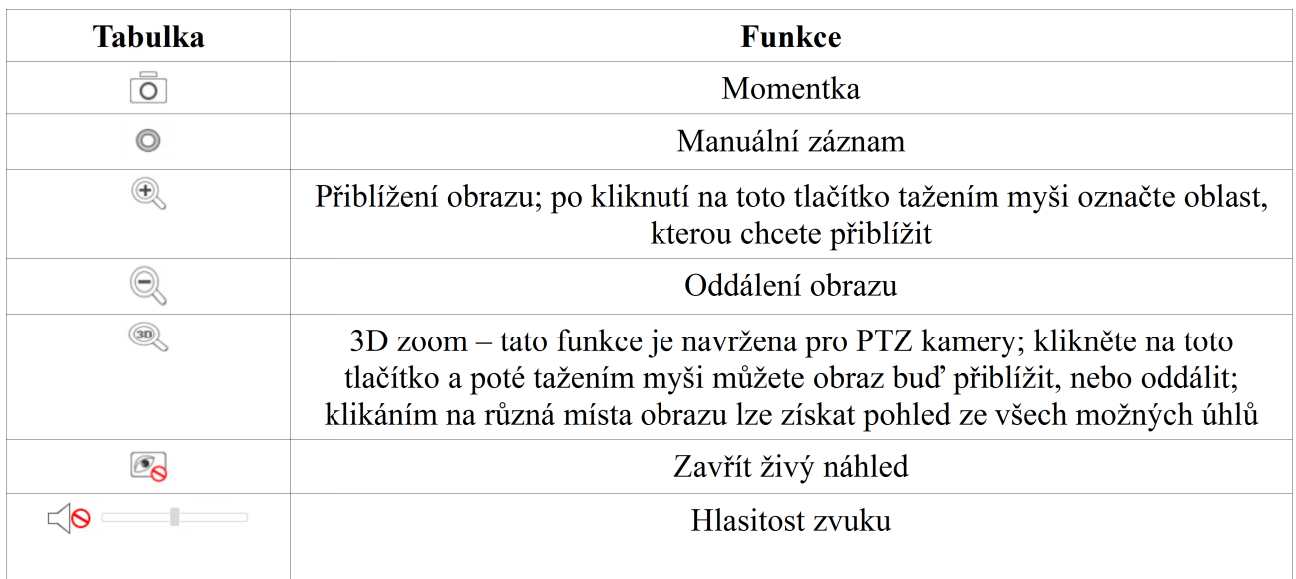

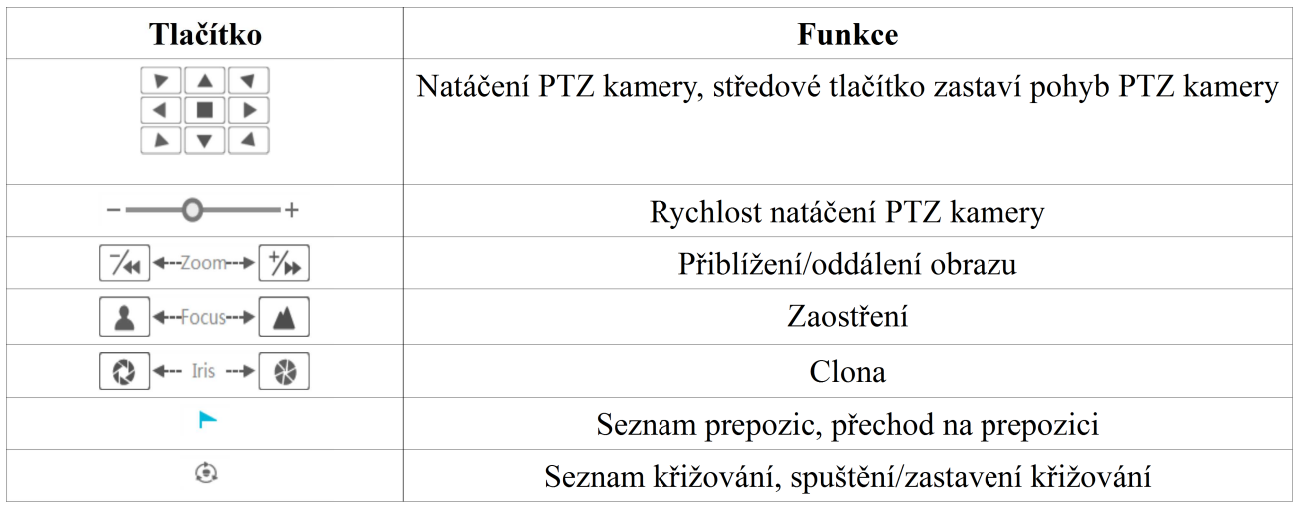

#### **12.4.2 Vzdálené přehrávání**

Klikněte na "Playback" pro přepnutí do režimu přehrávání záznamů.

- 1) Zaškrtněte typ záznamu a příslušné kanály. Poté pomocí časové osy nastavte datum a čas.
- 2) Klikněte na "Search". Záznam přehrajete kliknutím na "Play" nebo kliknutím na časovou osu.

*Poznámka: Senzorový alarm není podporován.*

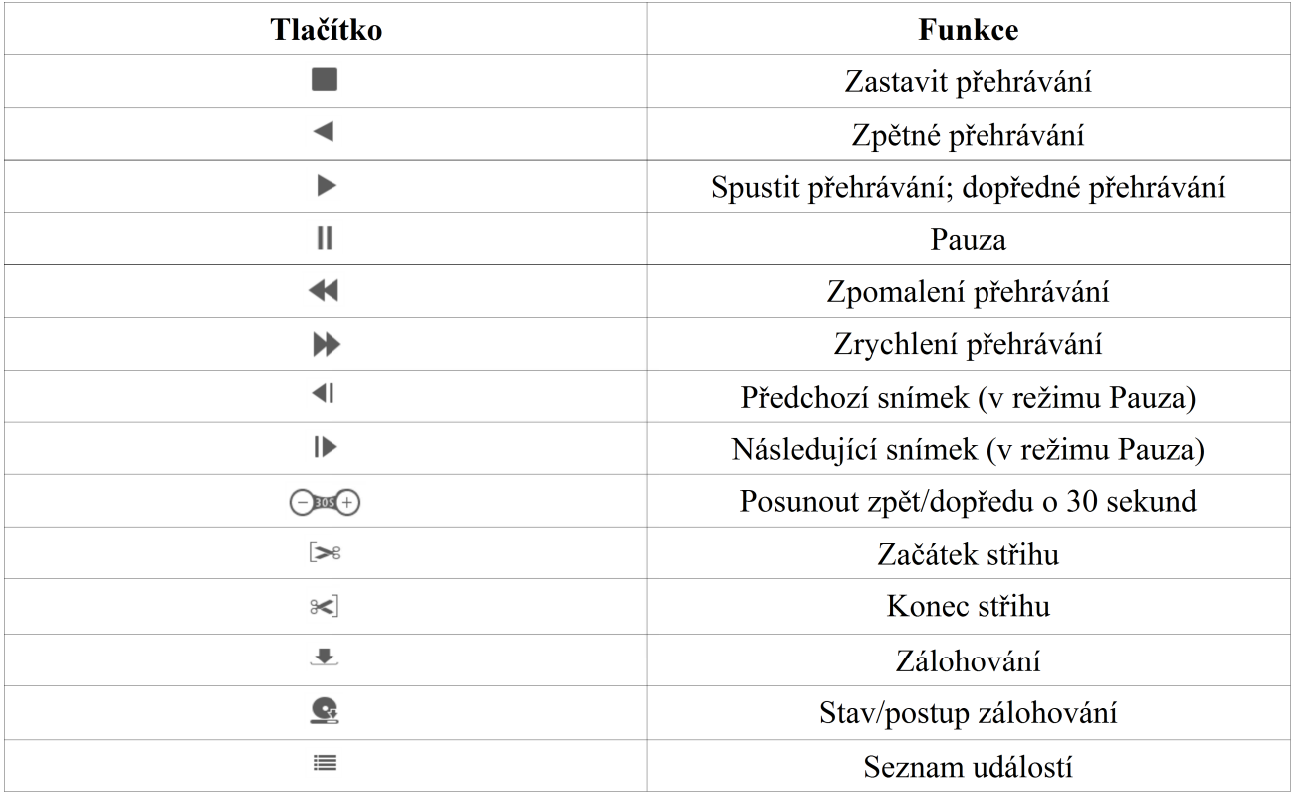

#### **12.4.3 Vzdálené zálohování**

Klikněte na "Backup" pro přepnutí do režimu zálohování.

#### **Podle událostí**

Zvolte typ záznamu v levém panelu, klikněte na  $\blacksquare$  pro nastavení počátečního a koncového času. Poté zaškrtněte příslušné kamery a klikněte na na pravém panelu pro započetí záznamu. Zaškrtněte data, která chcete zálohovat a klikněte na "Backup".

#### **Podle času**

Klikněte na  $\blacksquare$  pro nastavení počátečního a koncového času, poté zaškrtněte příslušné kamery a klikněte na  $\blacksquare$ 

#### **Stav/postup zálohování**

Klikněte na "Backup Status" pro zobrazení stavu/postupu zálohování. Klikněte na "Pause" pro pozastavení zálohování, poté klikněte na "Resume" pro opětovné spuštění zálohování. Kliknutím na "Delete" celou úlohu zrušíte.

#### **12.4.4 Vzdálené nastavení**

Klikněte na "Function panel" pro otevření ovládacího rozhraní. Zde lze nastavit kamery, záznam, alarm, disky, síť, účty, oprávnění a systém.

# **Příloha A: Často kladené dotazy**

**Otázka:** Proč se nezobrazí HDD?

#### **Odpověď:**

- a) Ujistěte se, že datový a napájecí kabel HDD jsou správně připojeny do disku i DVR.
- b) Napájecí adaptér nemá dostatečný výkon. Vyměňte napájecí adaptér.
- c) Ujistěte se, že disk je kompatibilní s DVR.
- d) Disk je poškozen. Vyměňte disk.

**Otázka:** Proč se nezobrazí obraz na některých (nebo všech) pozicích?

#### **Odpověď:**

- a) Ujistěte se, že rozlišení kamer je podporováno DVR.
- b) Ujistěte se, že síťový kabel není poškozen a je správně zapojen. Dále zkontrolujte nastavení síťových parametrů.
- c) Ujistěte se že síť a switch/router fungují.

#### **Otázka:** Po zapnutí DVR se na monitoru nic nezobrazí. Jak to vyřešit?

#### **Odpověď:**

- a) Ujistěte se že VGA/HDMI kabel není poškozen a je správně zapojen.
- b) Ujistěte se, že obrazovka podporuje rozlišení výstupu DVR. Zařízení se nedokáže přizpůsobit monitoru s menším rozlišením.

**Otázka:** Zapomněl/a jsem heslo? Jak se přihlásím do systému?

#### **Odpověď:**

- a) Heslo uživatele "admin" lze resetovat pomocí bezpečnostní otázky. Klikněte na "Upravit bezpečnostní otázku" v přihlašovacím okně a zadejte odpověď. Heslo bude změněno na "123456". Pokud zapomenete i odpověď na bezpečnostní otázku, budete muset kontaktovat dodavatele.
- b) Uživatel "admin" může resetovat hesla ostatních uživatelů na "123456".

#### **Otázka:** Proč nelze přidat další IP kameru?

**Odpověď:** DVR má omezenou šířku pásma. Pokud by přidáním nové kamery byl tento limit překročen, kamera nebude přidána. Zbývající šířku pásma můžete zkontrolovat při přidávání nové kamery ve spodní části okna.

Číslo za lomítkem udává maximální šířku pásma, číslo před lomítkem udává zbývající šířku pásma. Při přidávání kamery se ujistěte, že zabere méně než zbývající šířku pásma.

#### **Otázka:** Proč zařízení nenahrává?

#### **Odpověď:**

- a) Disk je plný a není zapnutá funkce přepisování disku.
- b) Disk není zformátován.
- c) Není nastaven časový plán nahrávání.
- d) V dané skupině jsou pouze kamery a žádný disk.
- e) Disk je poškozen. Vyměňte disk.

**Otázka:** Proč se k DVR nemohu vzdáleně připojit přes Internet Explorer? **Odpověď:**

- a) Ujistěte se, že používáte Internet Exploder 8 nebo lepší.
- b) Zkuste vypnout firewall a antivirový program. Tyto bezpečnostní opatření mohou blokovat přístup k DVR.
- c) Ujistěte se že IP adresa DVR není na seznamu zakázaných IP adres ve Vašem PC.

**Otázka:** Proč nejde stáhnout ovládací prvek ActiveX?

#### **Odpověď:**

- a) V Internet Exploderu klikněte na Nástroje → Možnosti Internetu → Zabezpečení → Vlastní úroveň. Poté zaškrtněte "Povolit" u položek "Stahovat nepodepsané ovládací prvky ActiveX" a "Inicializovat a skriptovat ovládací prvky ActiveX, které nebyly označeny jako bezpečné".
- b) Jiné ovládací prvky mohou kolidovat s ActiveX. Zkuste je vypnout.

#### **Otázka:** Jak přehraji záznam ze zálohy?

#### **Odpověď:**

Vložte USB úložiště do příslušného slotu Vašeho PC. Pokud je záloha uložena ve formátu AVI, lze ji přehrát jakýmkoliv multimediálním přehrávačem. Pokud je záloha uložena ve formátu RPAS, je nutné použít speciální přehrávač (tento přehrávač bude uložen na USB úložišti spolu se zálohou). Přehrávač je uložen jako soubor .ZIP, je tedy nutné ho nejprve rozbalit a nainstalovat. Po spuštění přehrávače klikněte na "Otevřít soubor". Klikněte na kameru na levém panelu pro přehrání zálohovaného záznamu.

*Poznámka: Pokud je při nahrávání původního záznamu vypnutý zvuk, nebude při přehrávání zálohy nic slyšet.*

### **Příloha B: Orientační výpočet kapacity disku**

Požadavky na kapacitu disku závisí především na rozlišení obrazu, typu streamu a přenosové rychlosti. Čím větší je rozlišení a přenosová rychlost, tím jsou vyšší nároky na kapacitu disku. Pro výpočet slouží následující vztah:

Požadavek na kapacitu disku (MB) = Přenosová rychlost (kb/s) : 1024 : 8 x 3600 Počet hodin záznamu za den (h) x Počet dní záznamu x Počet kanálů

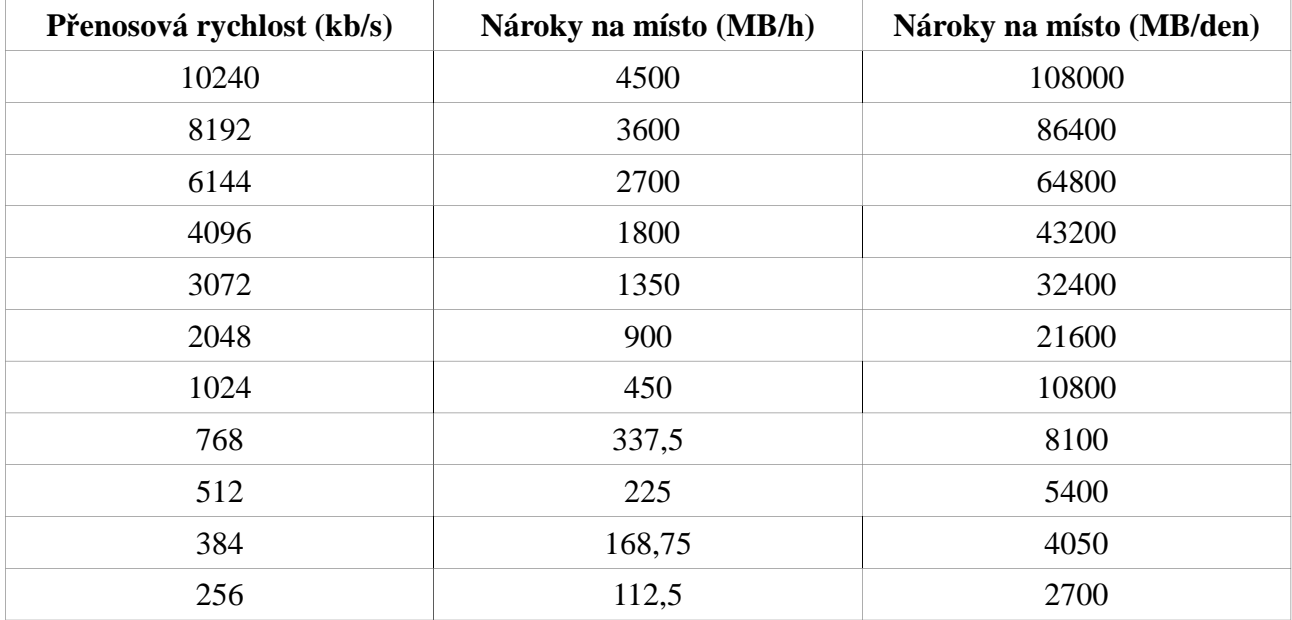

Níže naleznete nároky na místo pro 30 dní záznamu.

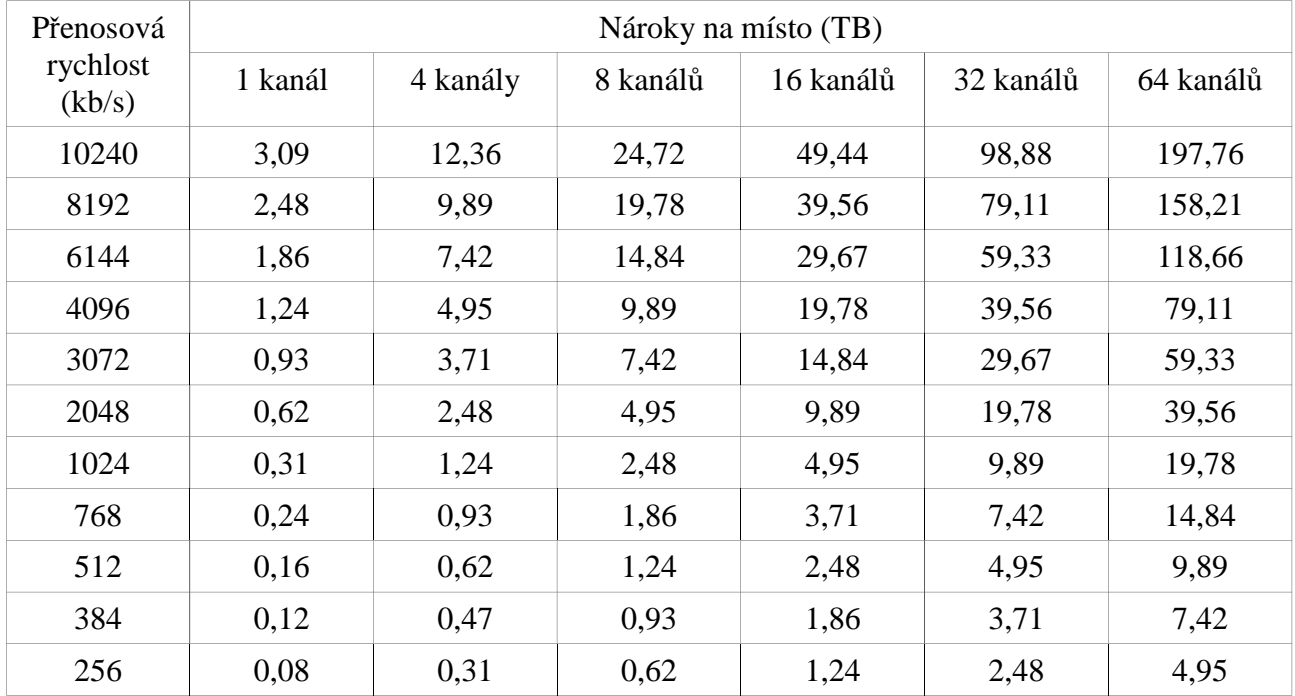

# **Příloha C: Kompatibilní zařízení**

### **Pevné disky**

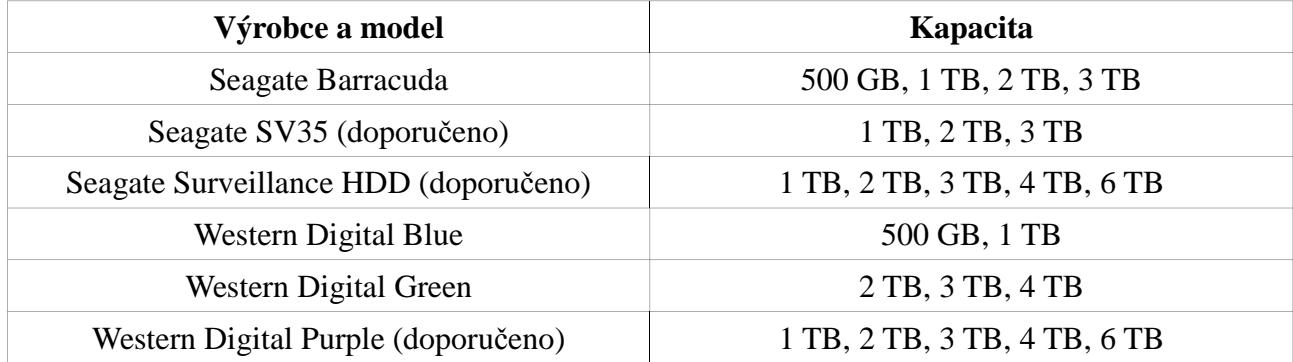

#### **USB úložiště**

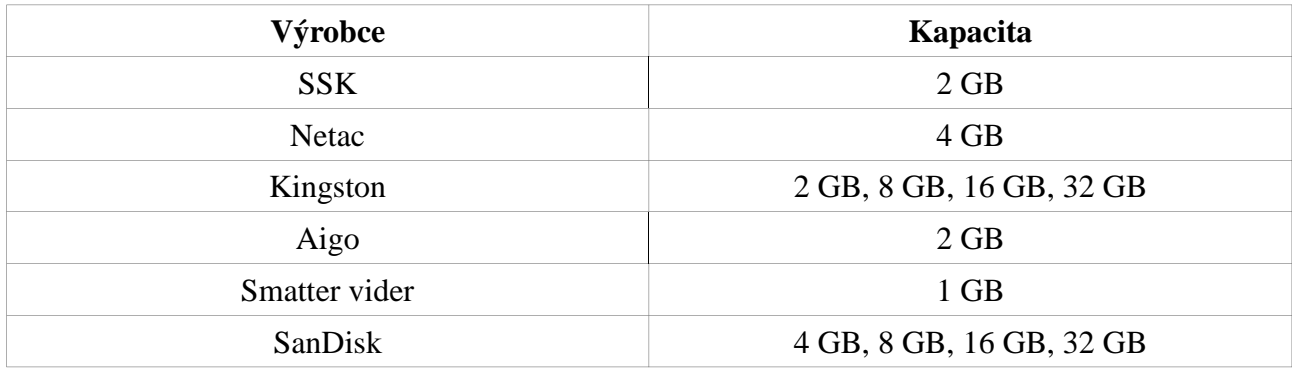